# VFX Project #3: MatchMove

Digital Visual Effects, Spring 2015 2015/4/29

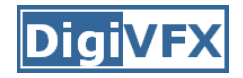

#### **Overview**

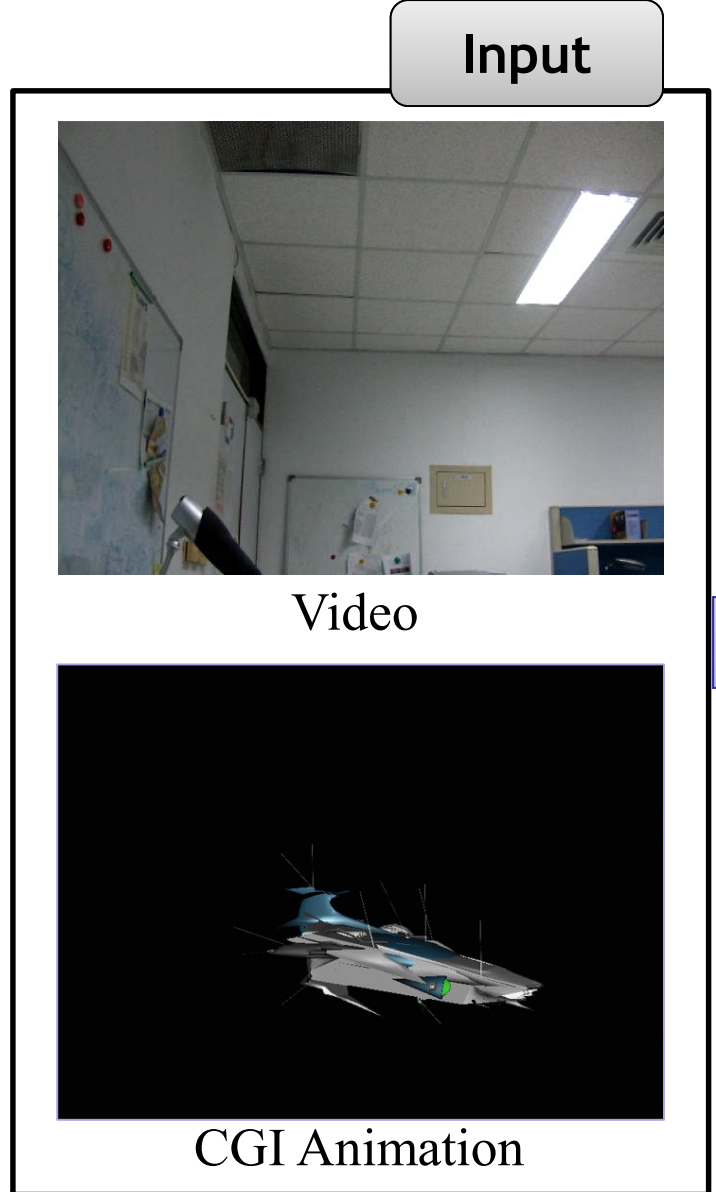

Matchmove is a technique of estimating camera parameters from an input video sequence so that computer generated imagery (CGI) could be seamlessly inserted into the sequence.

#### **[Example](https://www.youtube.com/watch?v=DzTiVhdxJk0)**

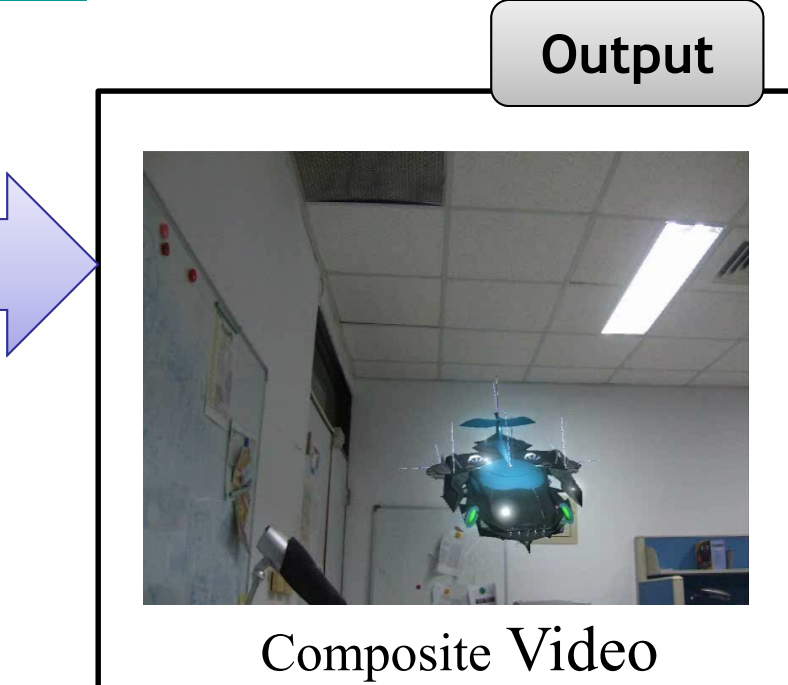

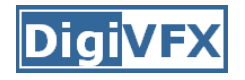

# **Environment Setting**

- Blender
	- Version **2.6.2** <http://download.blender.org/release/Blender2.62/>
	- Using version higher than 2.6.6 might get error while running voodoo python scripts
- Voodoo
	- Version 1.2.0<http://www.viscoda.com/en/voodoo-download>
- Other options
	- Free: Blender + ICARUS
	- Pay: boujou + 3D Max, boujou + Maya, ...
- 3D models
	- $-$  \*.obj, \*.3ds...

#### **Flowchart**

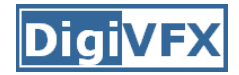

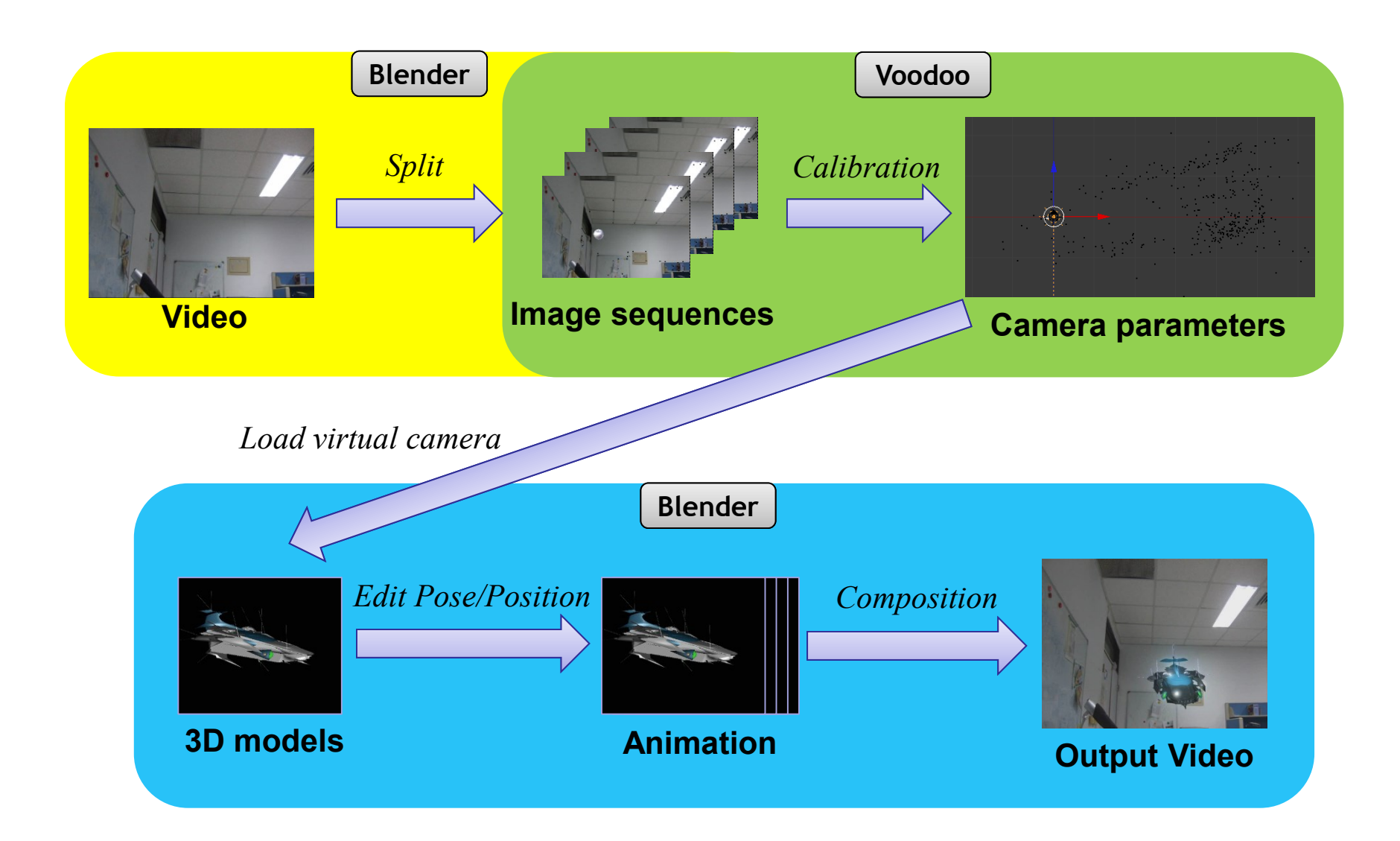

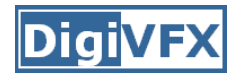

# **Flowchart (detailed)**

- Three main stages:
	- **1. In Blender: Split video into image sequences**
		- Input: video
		- Output: image sequence (\*.tga)

#### **2. In Voodoo: Camera calibration/tracking**

- Input: image sequence (\*.tga)
- Output: voodoo python script (\*.py)

#### **3. In Blender: Combine video and 3D model**

- Input: 3D model, video, voodoo python script (\*.py)
- Output: video with 3D model
- 4. (Option) Edit your video with other software (ex. Adobe After Effects, VideoStudio, PowerDirector, Final Cut)

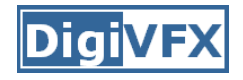

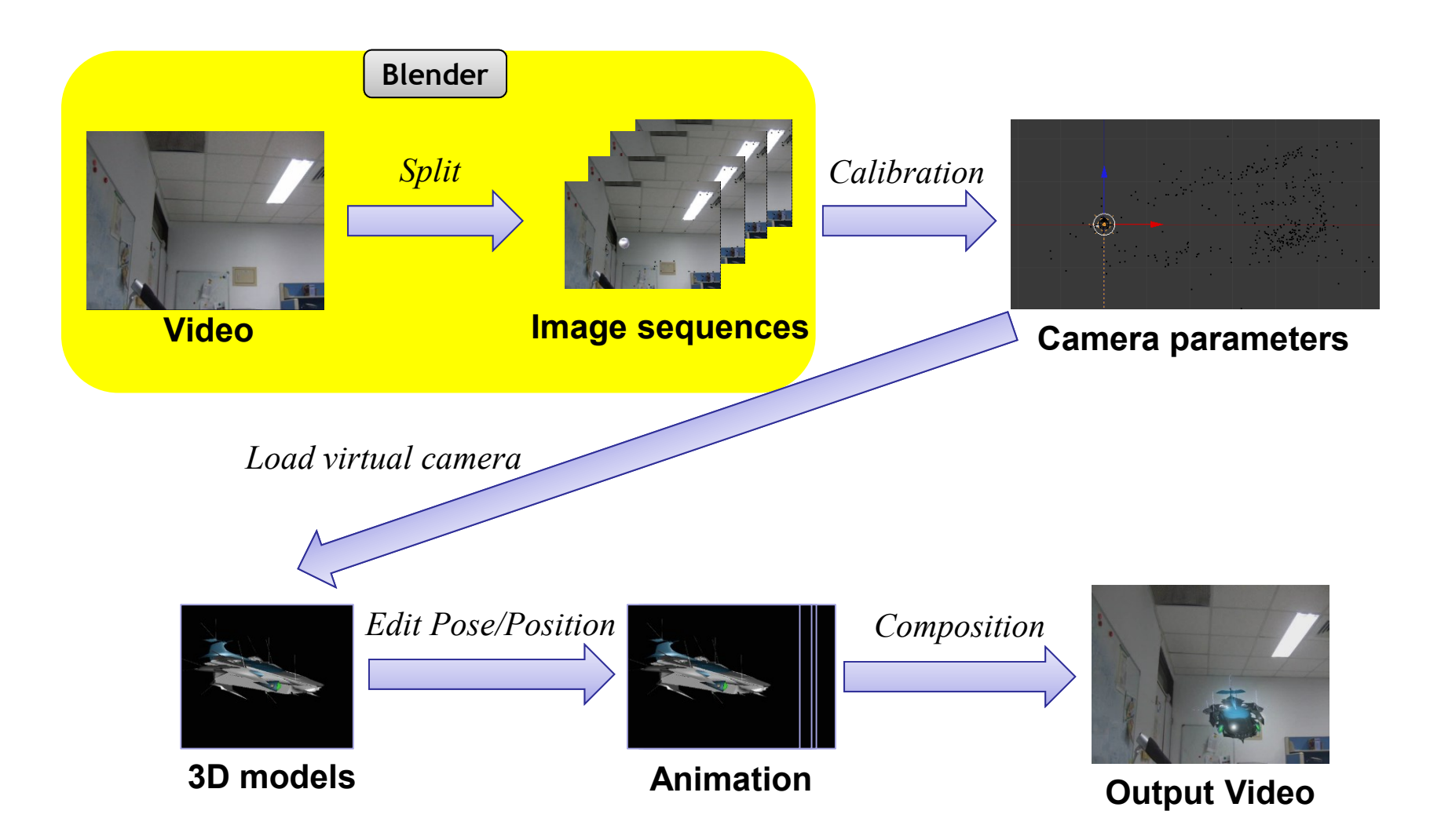

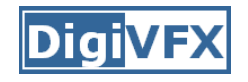

- 1. Open Blender
- 2. Load video file:
	- Change window type to "Video Sequence Editor"
	- Select Add →Movie
	- Put the strip in Layer 1
- 3. Do sequence:
	- Frame
		- Set number of frames and resolution of frames
		- Choose output file type (**Targa, \*.tga**)
	- Time interval: select start and end of the sequence
	- Choose output location
- 4. Click "Animation" button

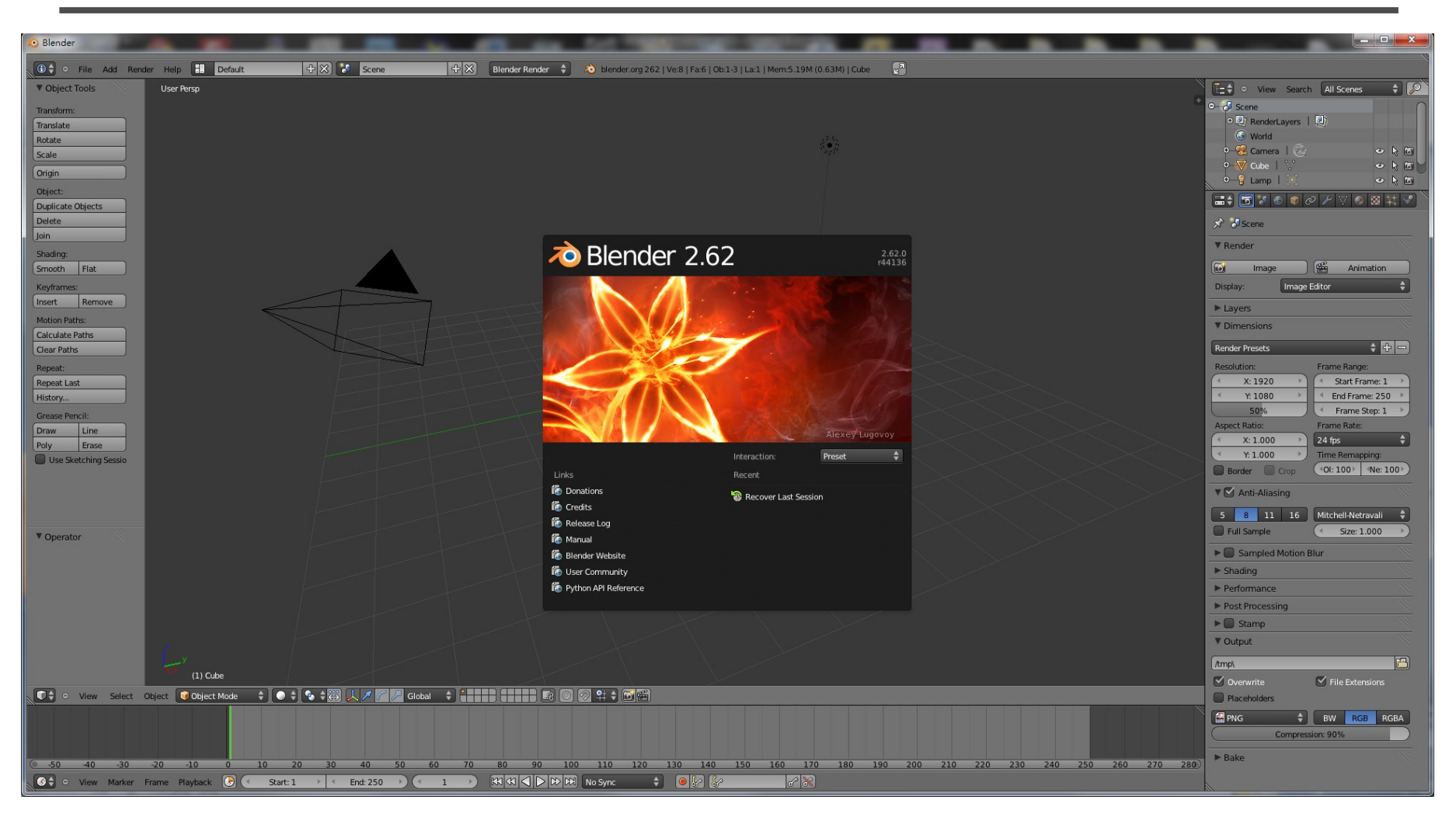

#### **Start up Blender**

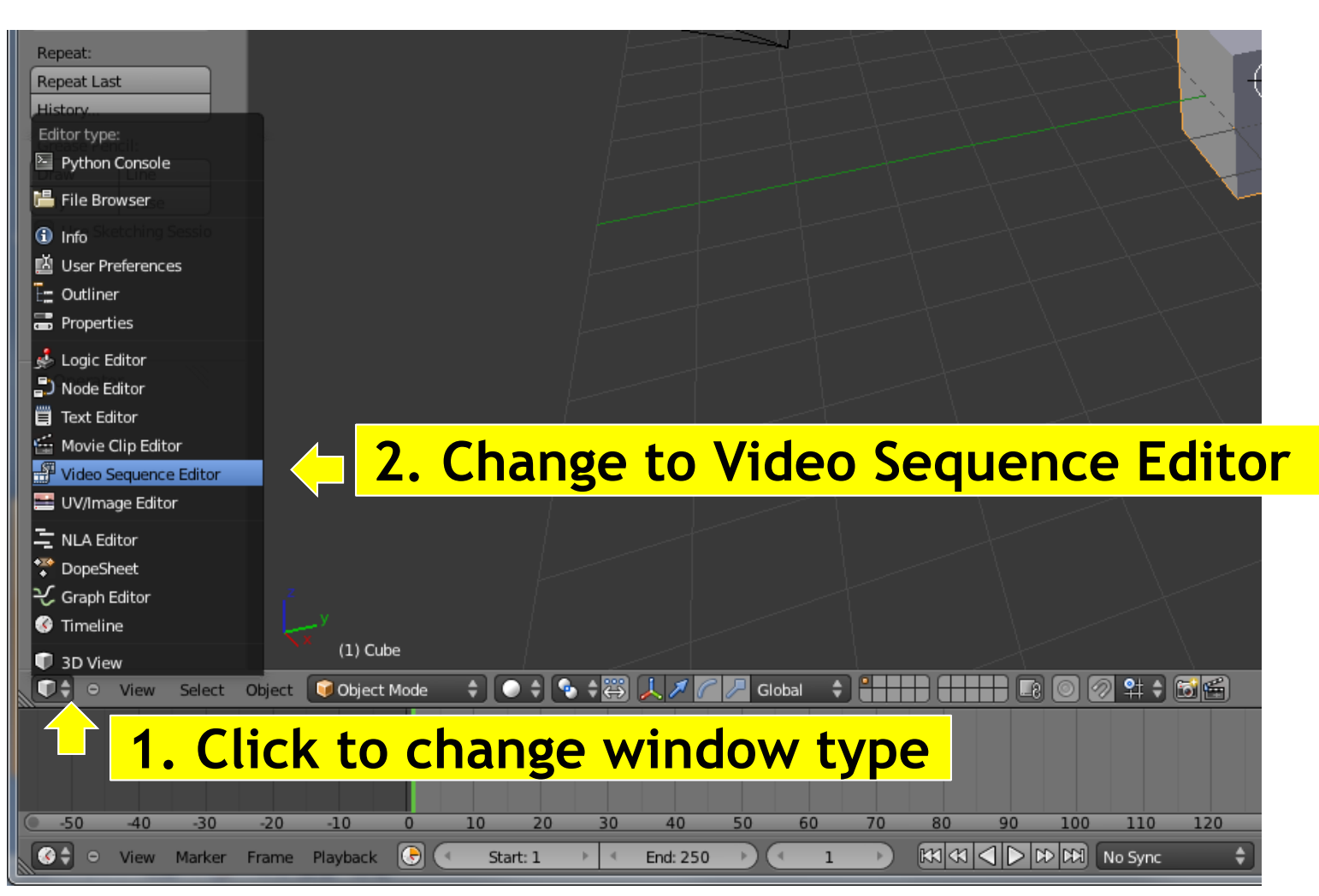

#### **Change window type**

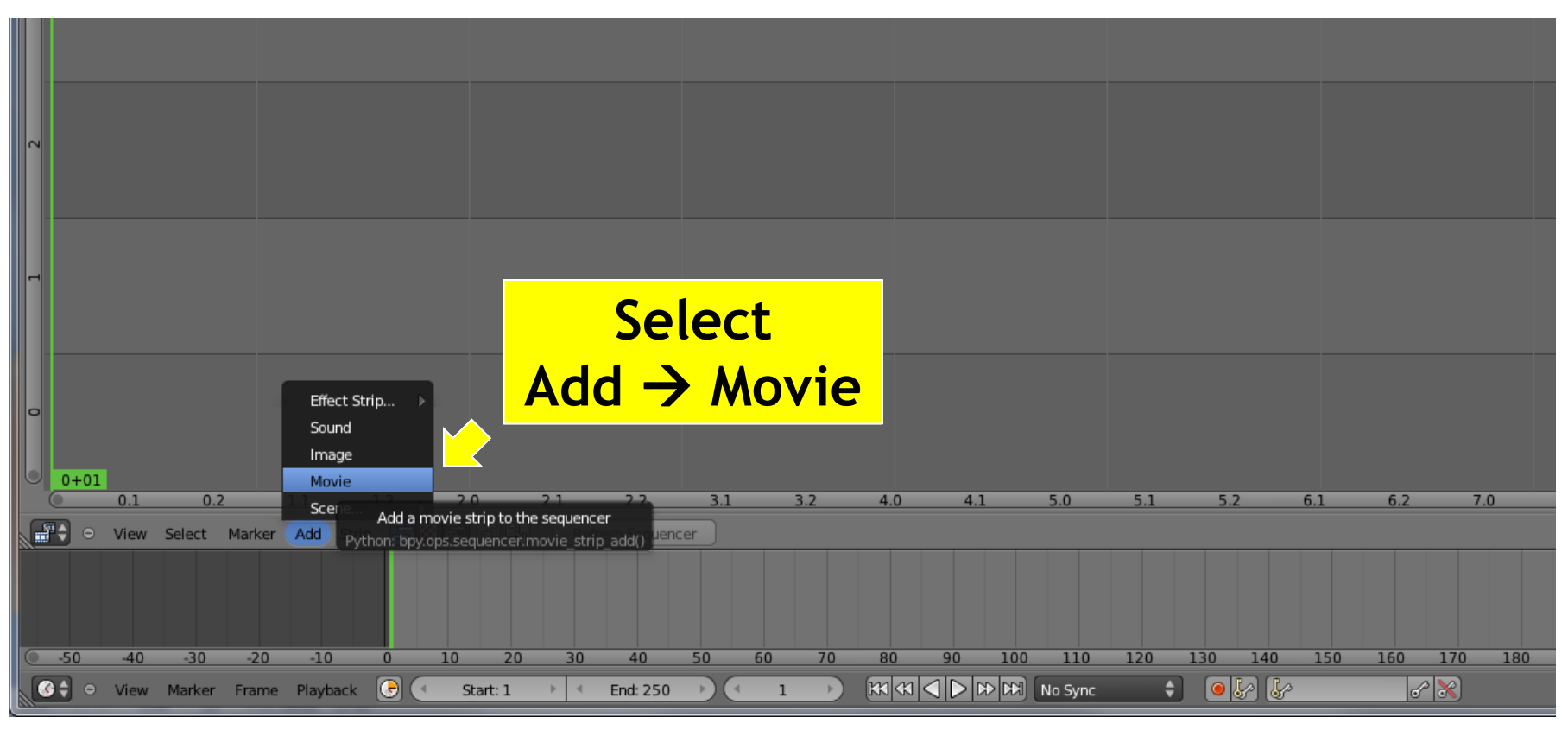

#### **Add video**

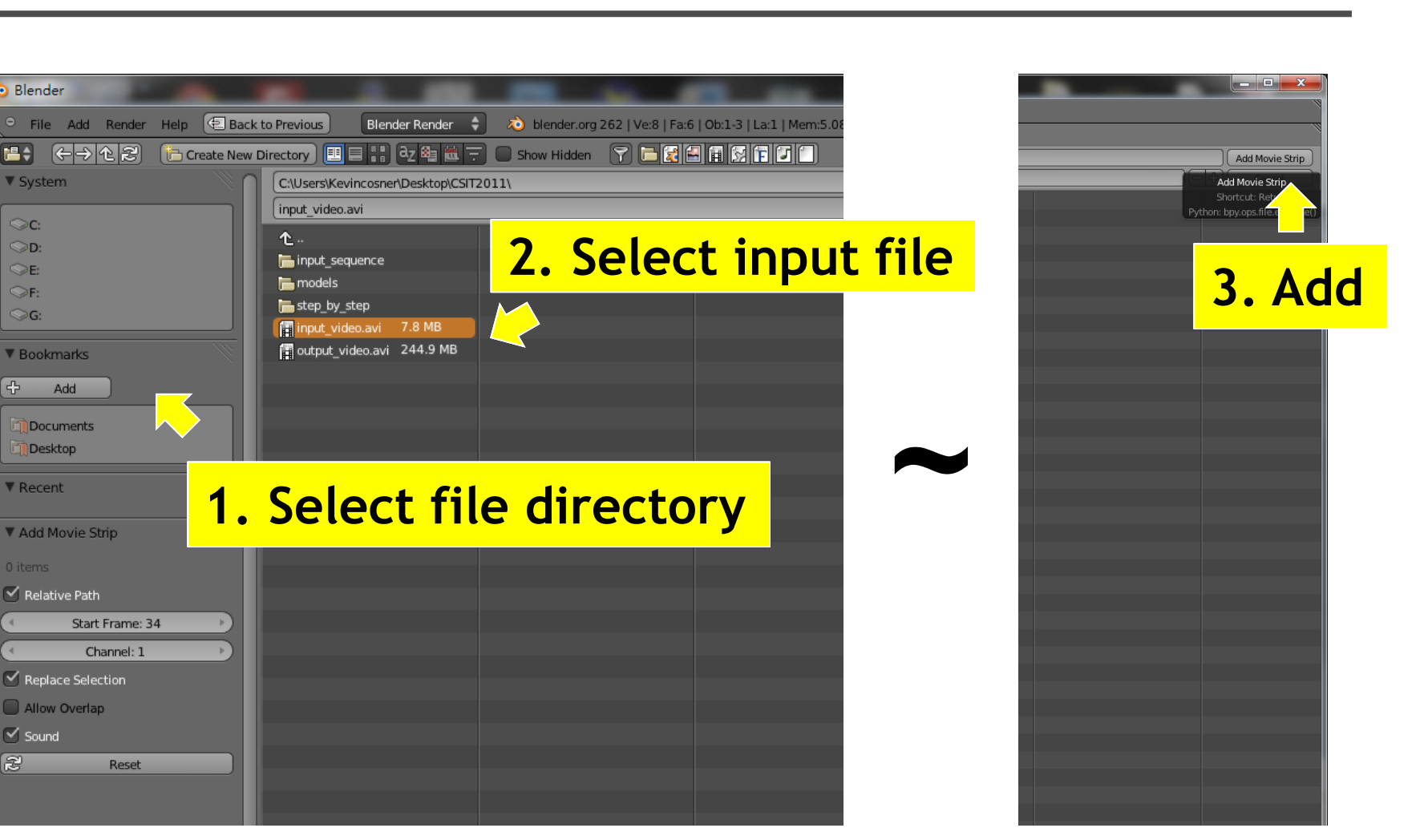

Diai

**Select input video**

**Blender** 

▼ System

©c:

OD:

OE:

OF:

ිG:

 $\left\{ \cdot \right\}$ 

▼ Bookmarks

Add Documents Desktop ▼ Recent

▼ Add Movie Strip

 $\blacktriangledown$  Relative Path

 $\blacktriangleright$  Replace Selection Allow Overlap  $\triangledown$  Sound e

Start Frame: 34 Channel: 1

Reset

■ ←→ 12

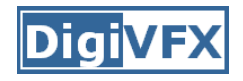

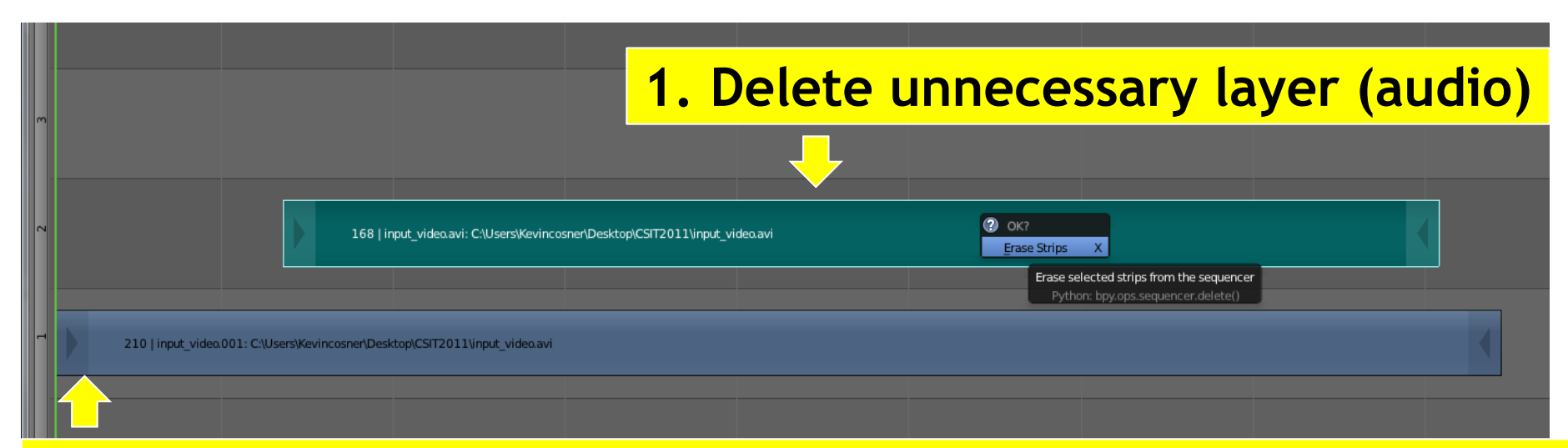

#### **2. Right-click to drag the strip to the "1st Frame" in Layer 1**

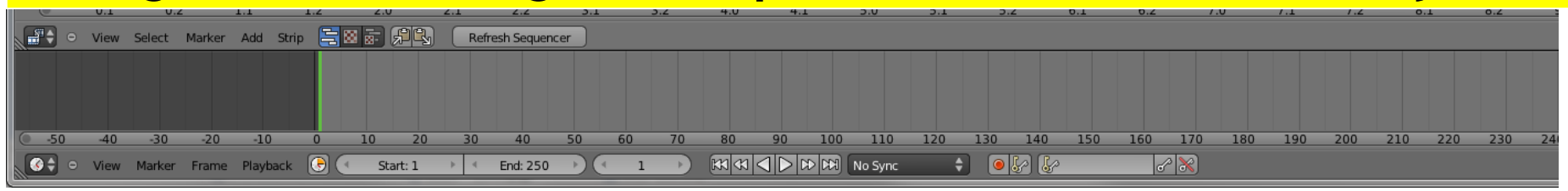

**Edit layers (Right click and drag, left click to set)**

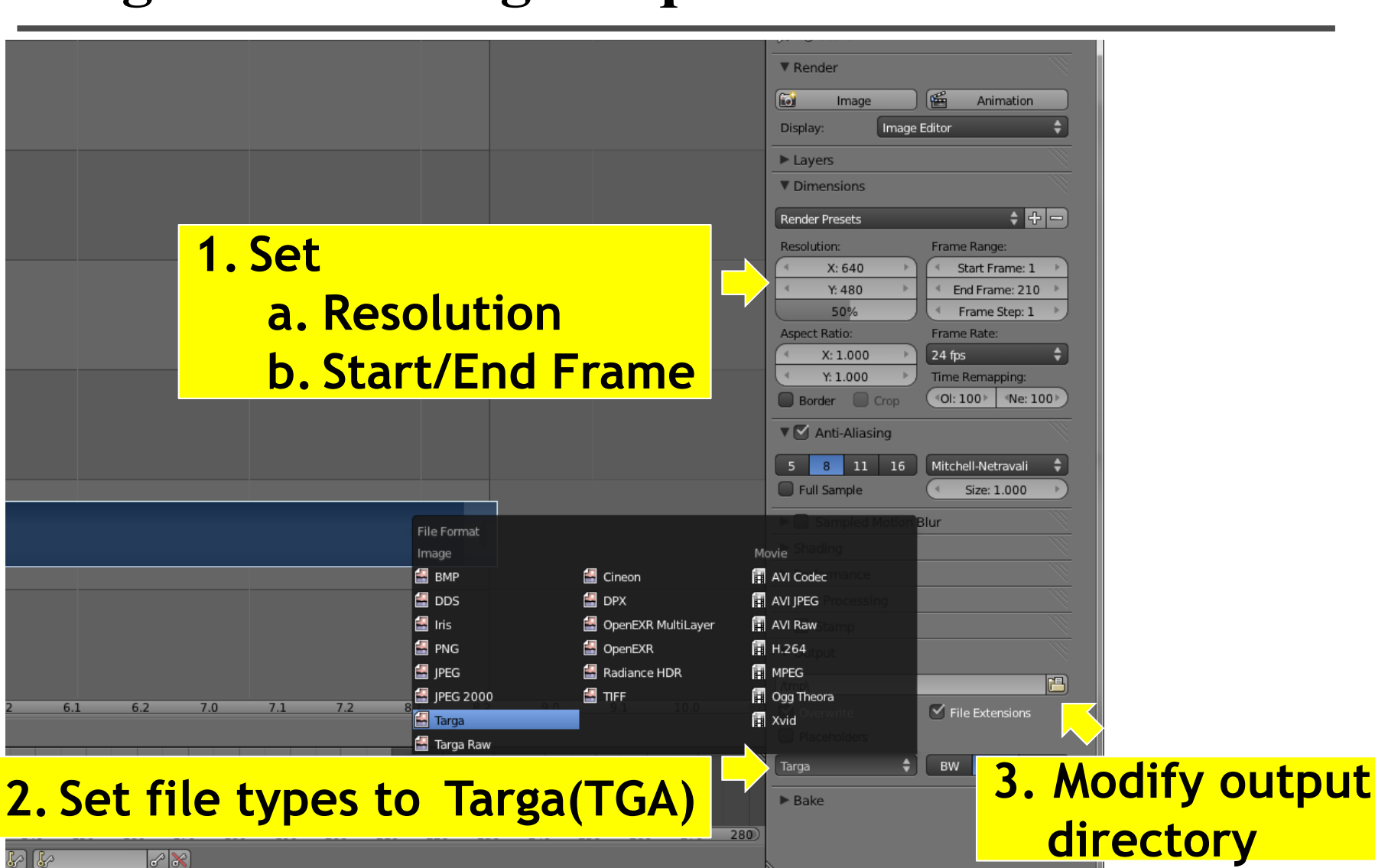

**Do video setting**

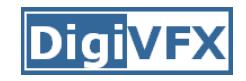

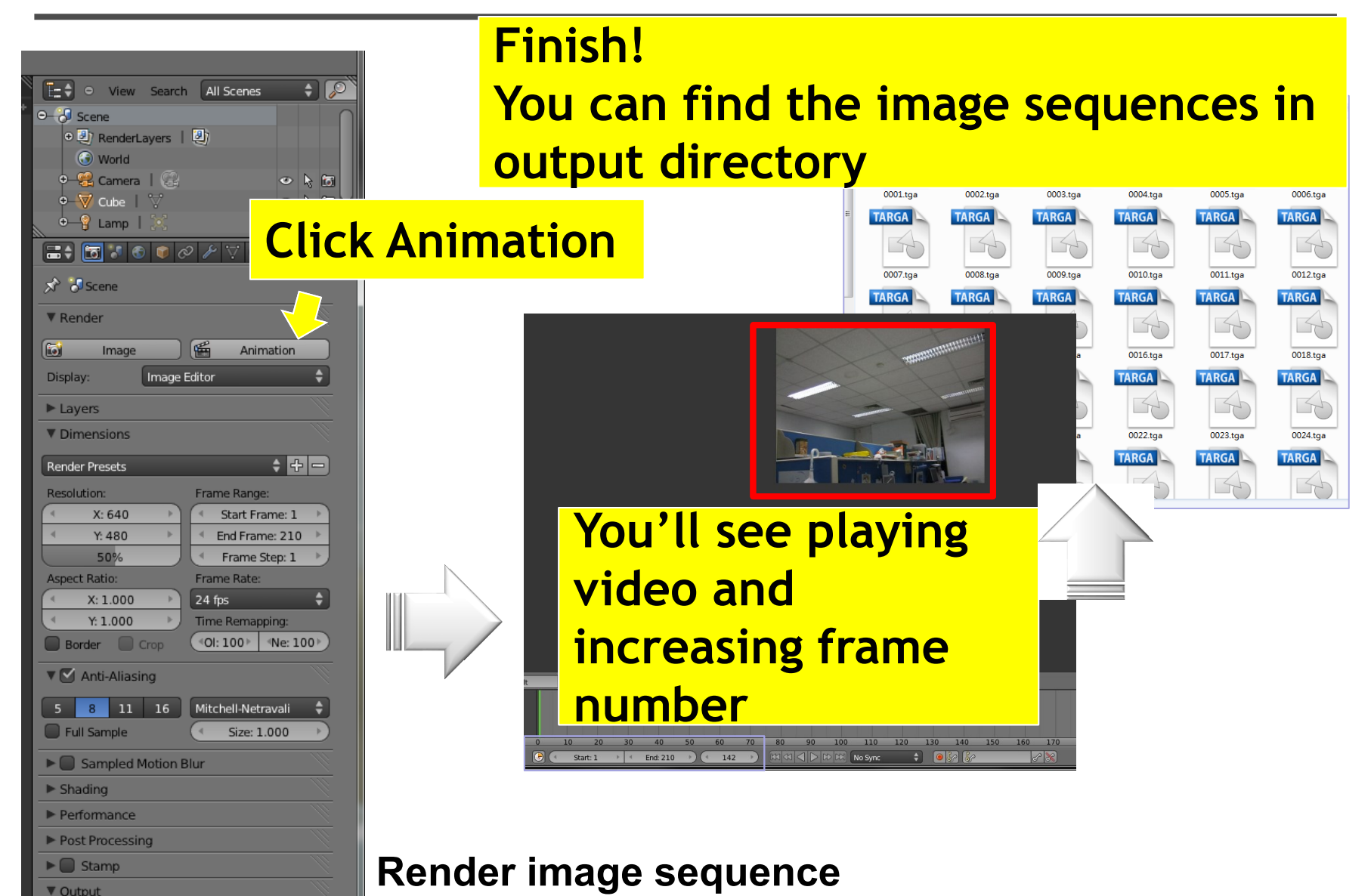

#### **Stage 2: Camera Calibration**

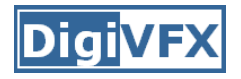

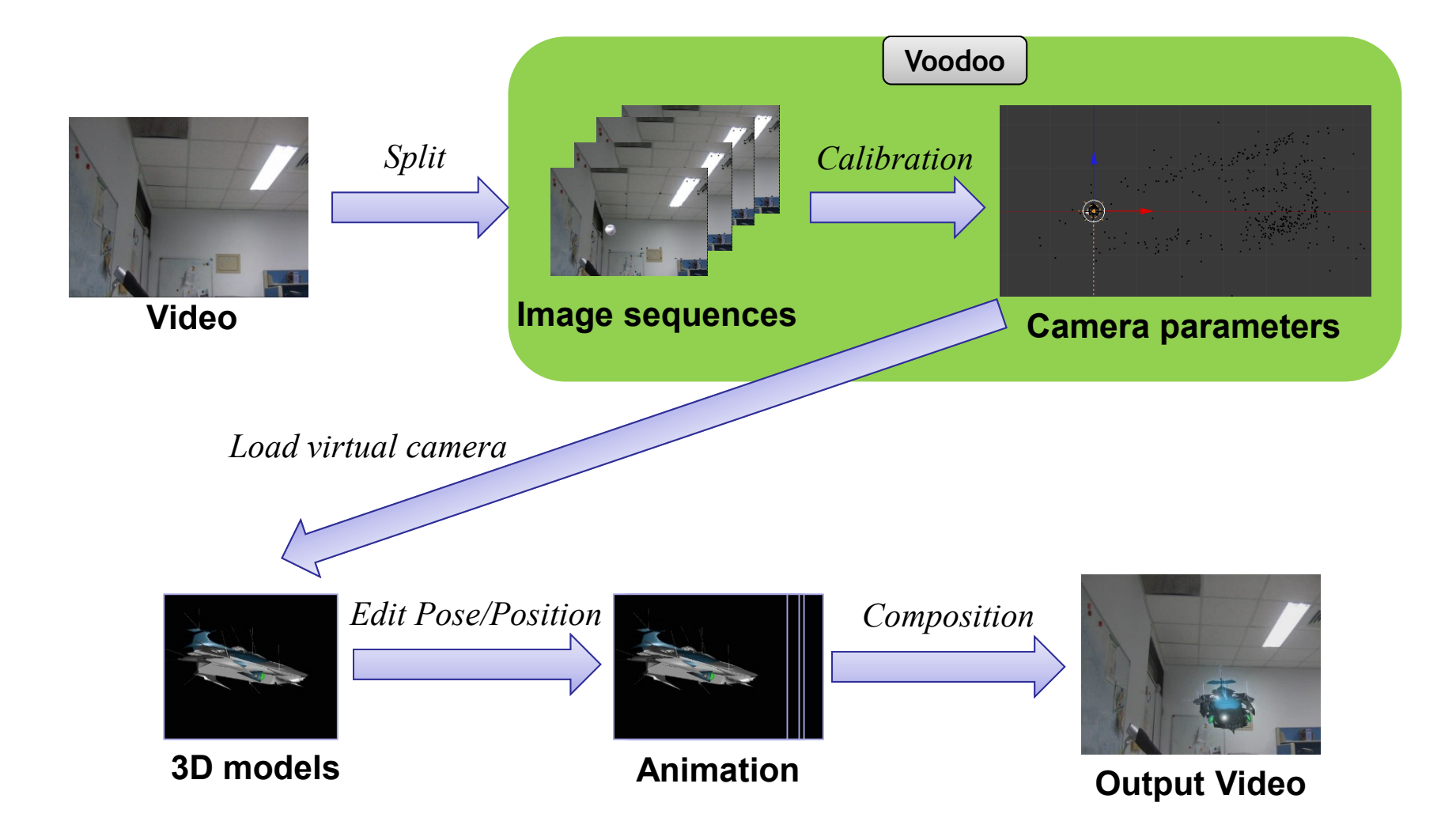

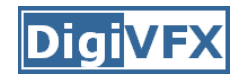

# **Stage 2: Camera Calibration**

- 1. Open Voodoo
- 2. Open image sequence:
	- Select File  $\rightarrow$  Open  $\rightarrow$  Sequence
	- Select the first frame
	- Set Move Type to "**free move**"
- 3. Track:
	- Click Track button
- 4. Export Python script:
	- Select File  $\rightarrow$  Save  $\rightarrow$  Blender Python Script
	- Save .py file (Blender 2.5x and higher)
	- Export all

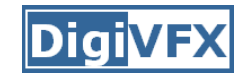

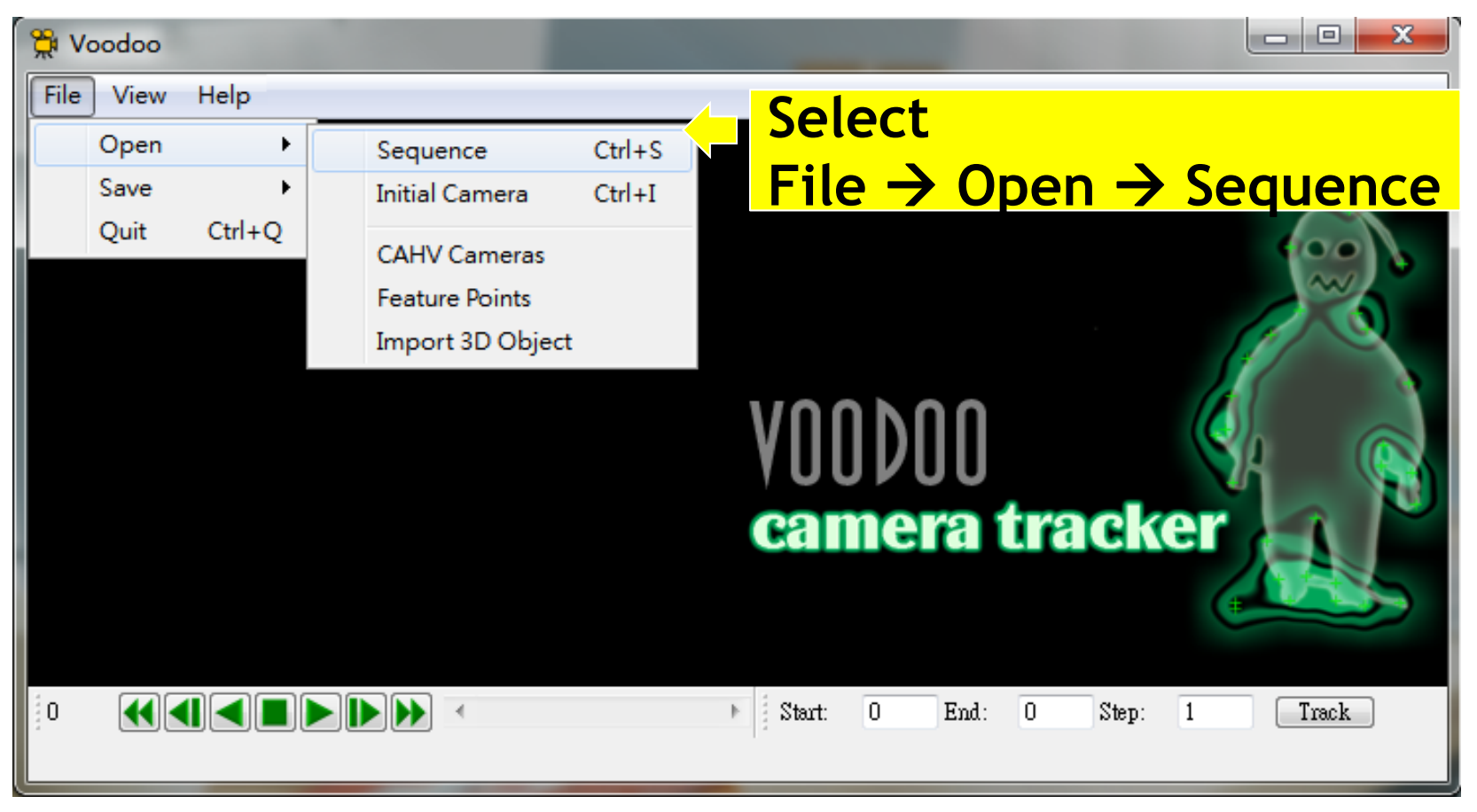

**Use Voodoo to load image sequence**

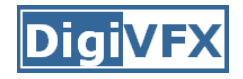

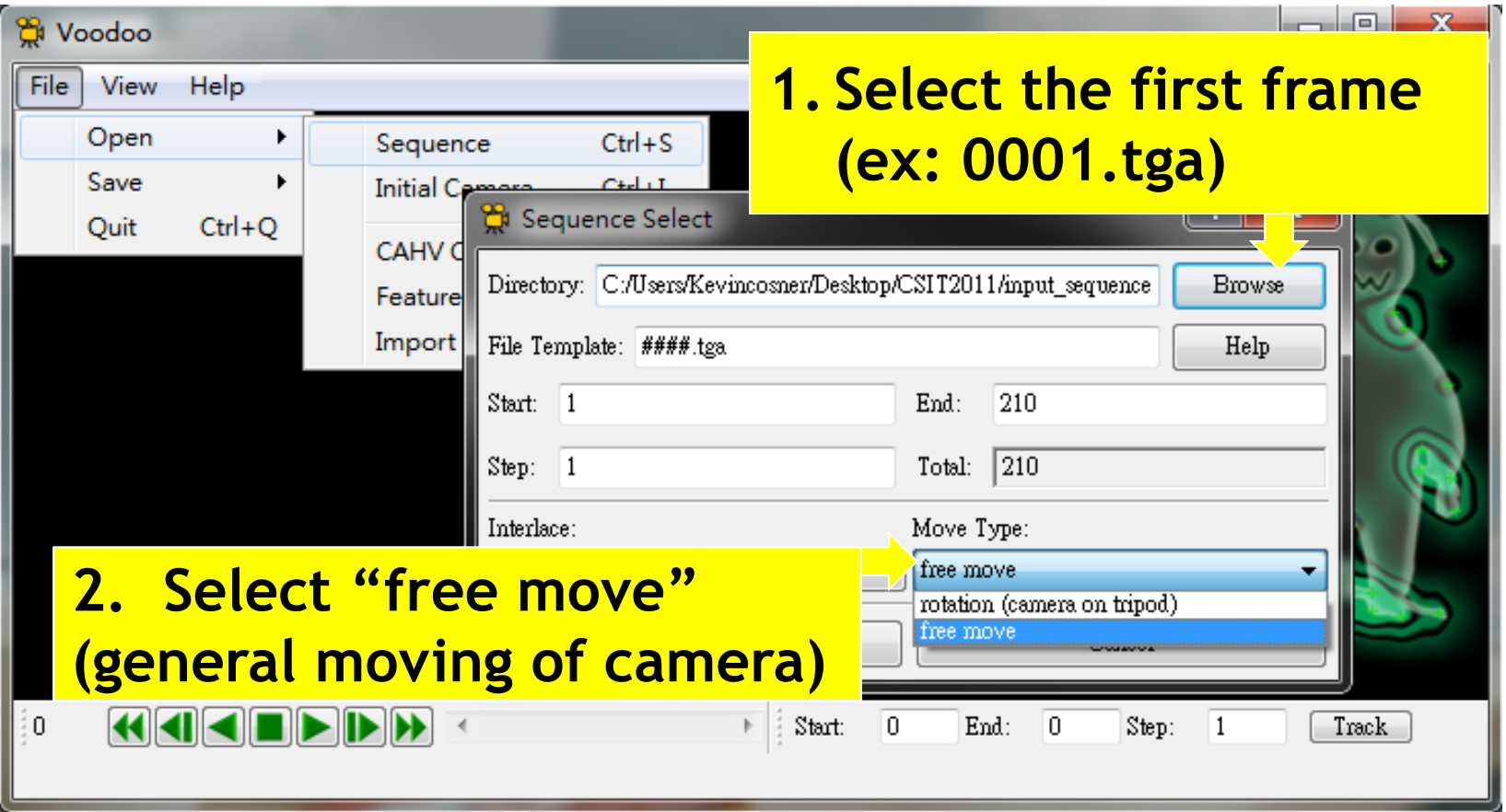

**Choose and set sequence**

### **Stage 2: Camera Calibration**

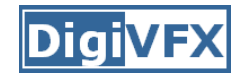

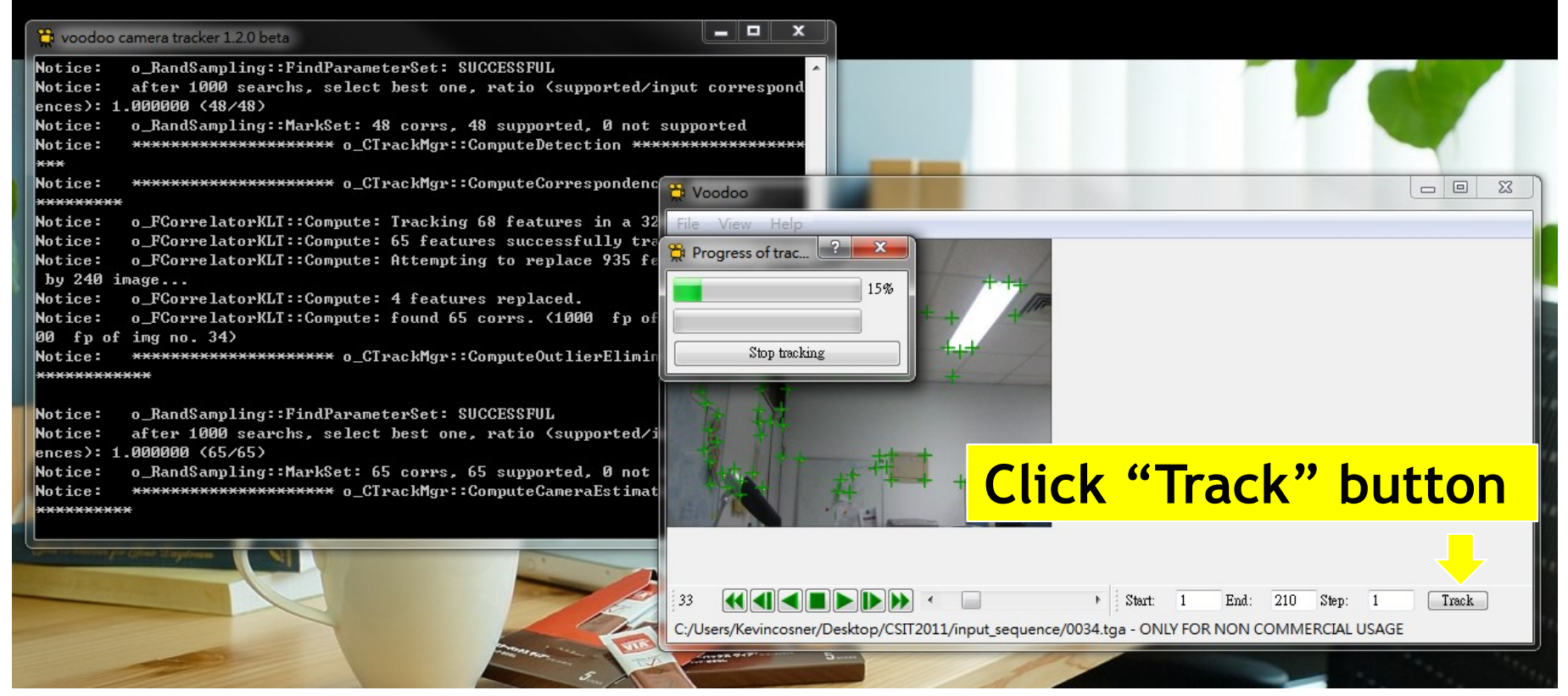

#### **Tracking features**

### **Stage 2: Camera Calibration**

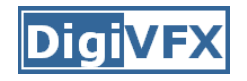

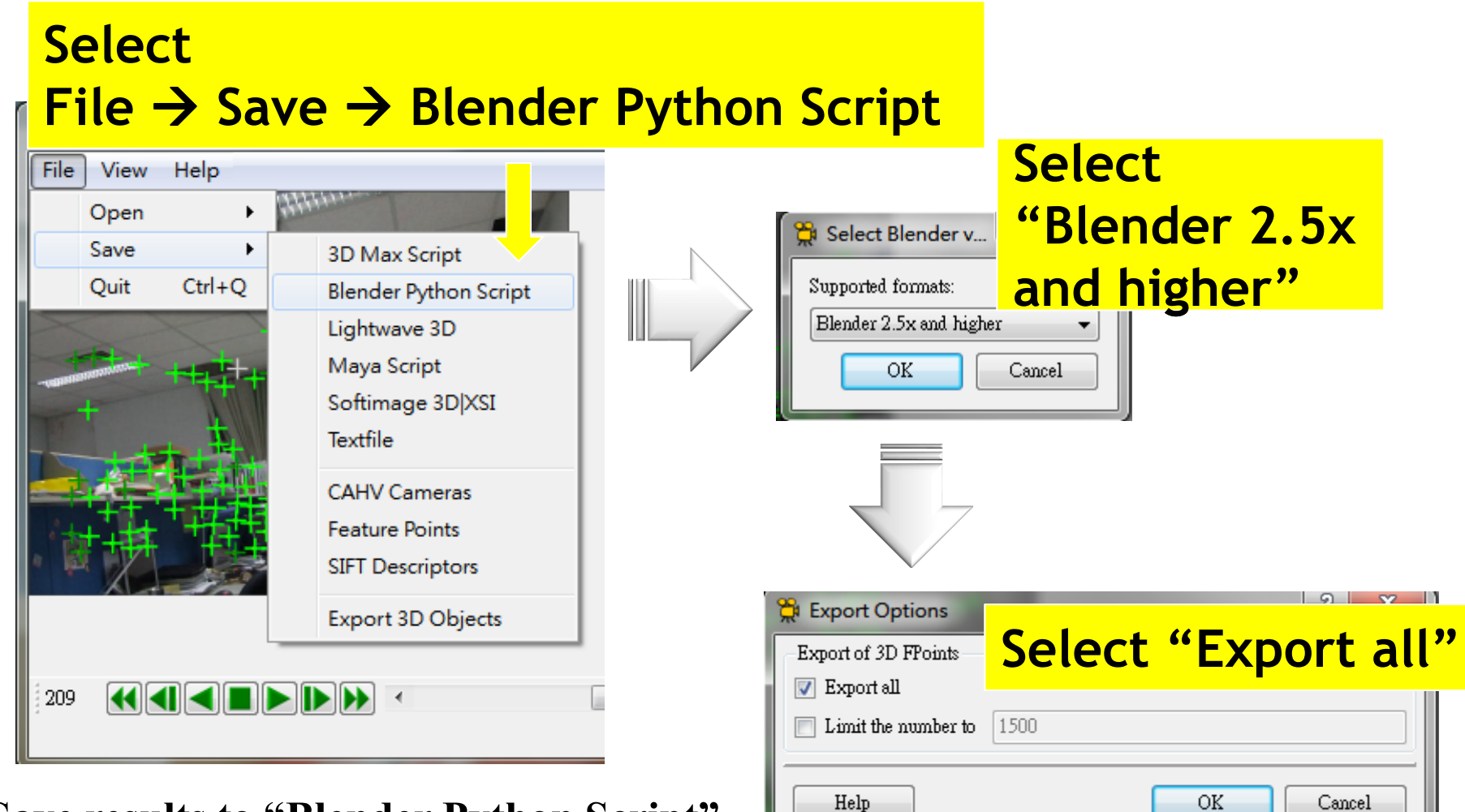

**Save results to "Blender Python Script"**

#### **DigiVF Stage 3: Combine Video and 3D Model**

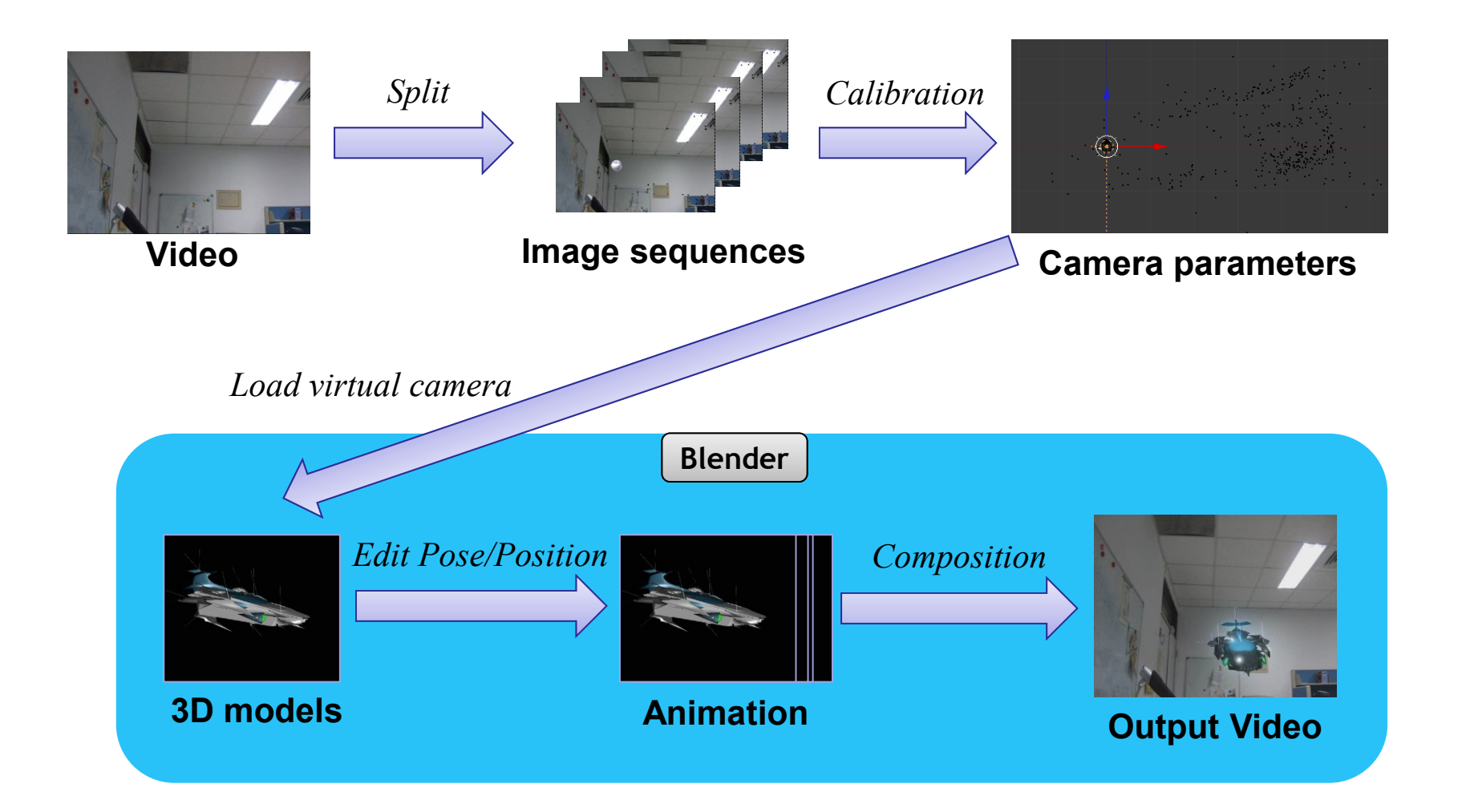

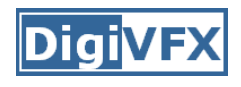

# **Stage 3: Combine Video and 3D Model**

- Stage 3-1: Load virtual camera (python script from voodoo)
- Stage 3-2: Show background images
- Stage 3-3: Load 3D model
- Stage 3-4: Set model animation
- Stage 3-5: Render video

#### DigiVF) **Stage 3: Combine Video and 3D Model**

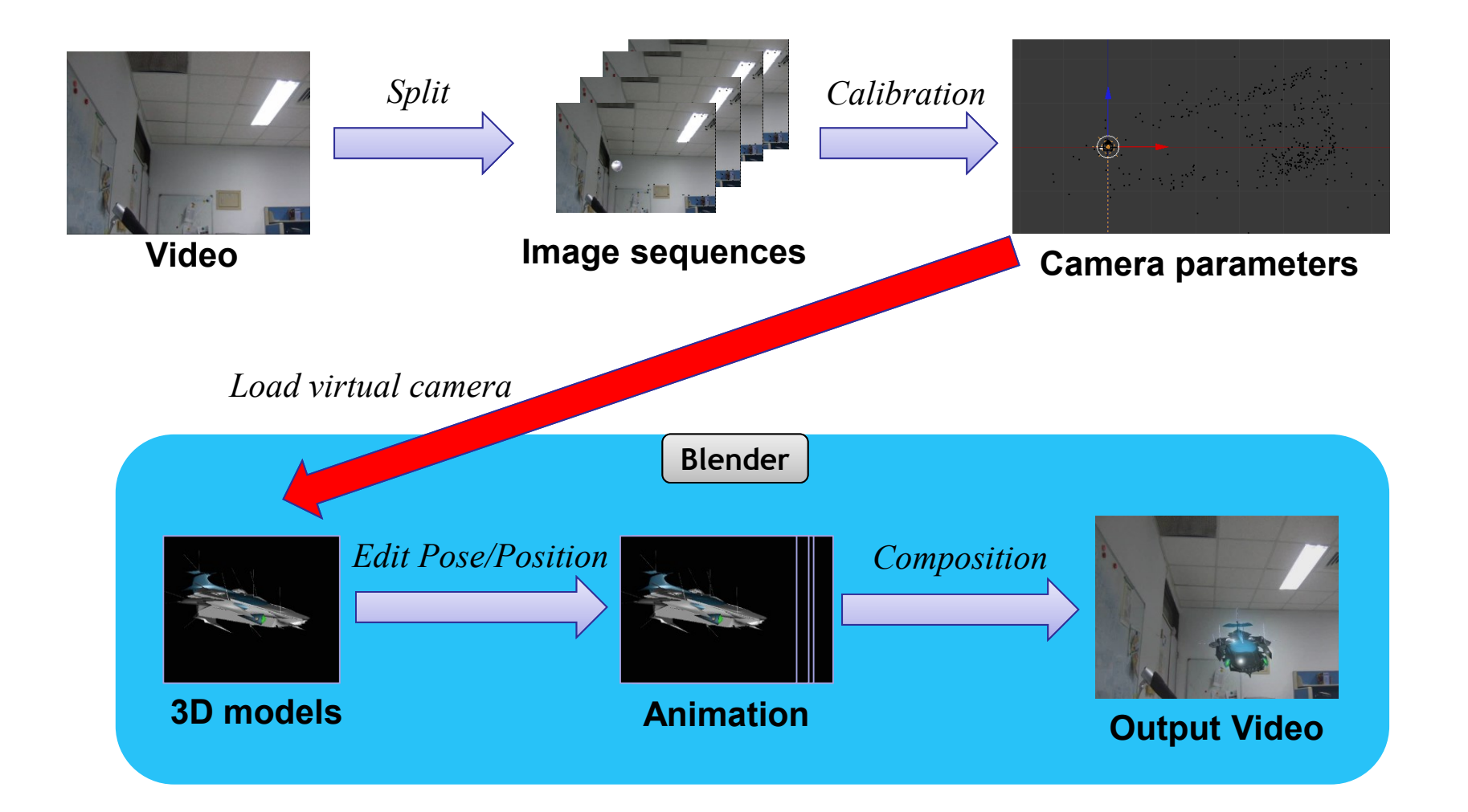

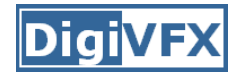

### **Stage 3-1 ~ 3-2**

- 1. Open Blender
- 2. Delete default objects
- 3. Load Python Script
	- Change Window Type to "**Text Editor**"
	- Select Text  $\rightarrow$  Open Text Block
	- Select the \*.py file (exported from Voodoo)
	- Click "**Run Script**"
- 4. Load Background Images
	- Change window type to "**3D View**"
	- Select View  $\rightarrow$  Cameras  $\rightarrow$  Set Active Object as Active Camera
	- Load background images
	- Set the parameters of background images

### **Stage 3-1: Load Virtual Camera**

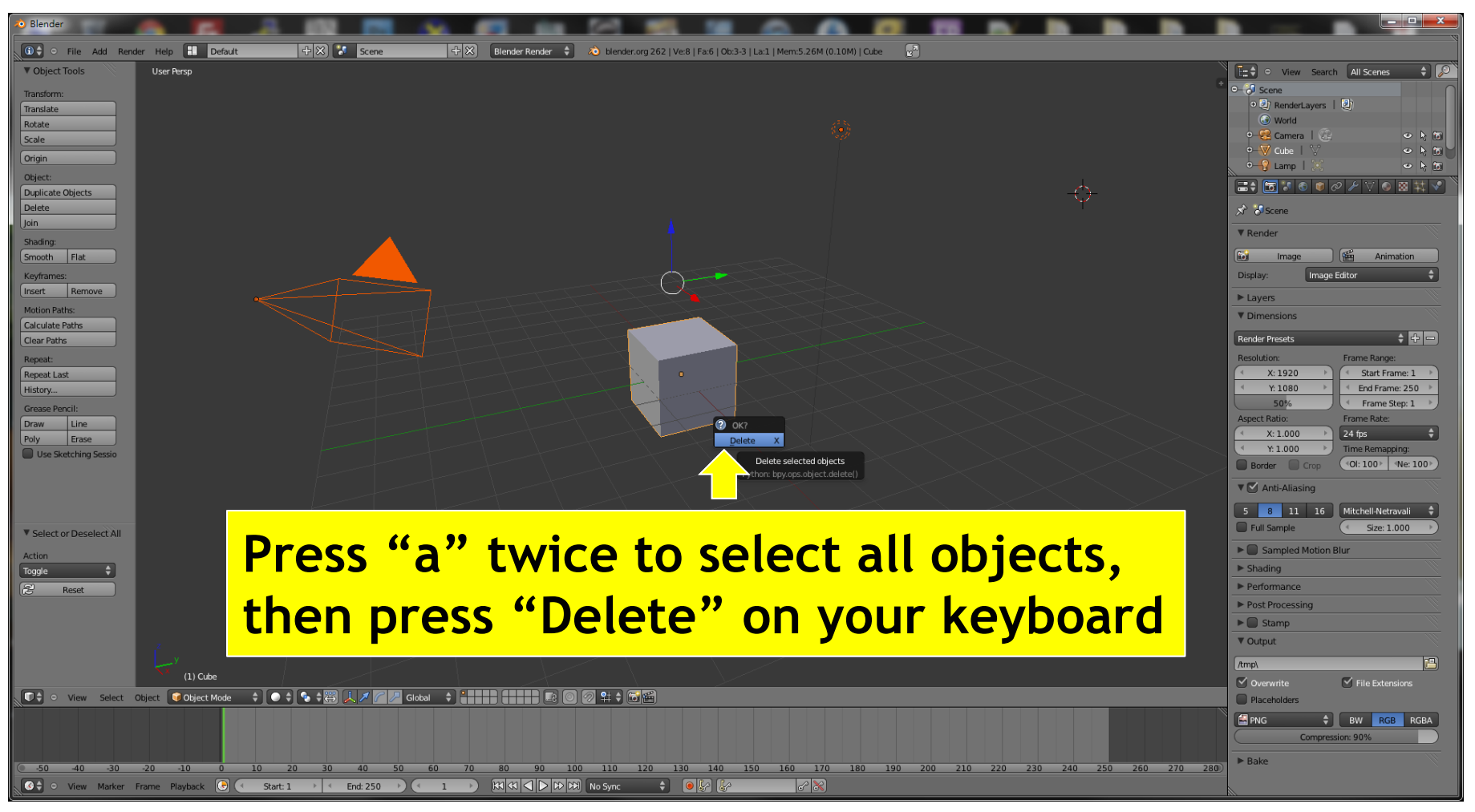

#### **Delete default objects**

### **Stage 3-1: Load Virtual Camera**

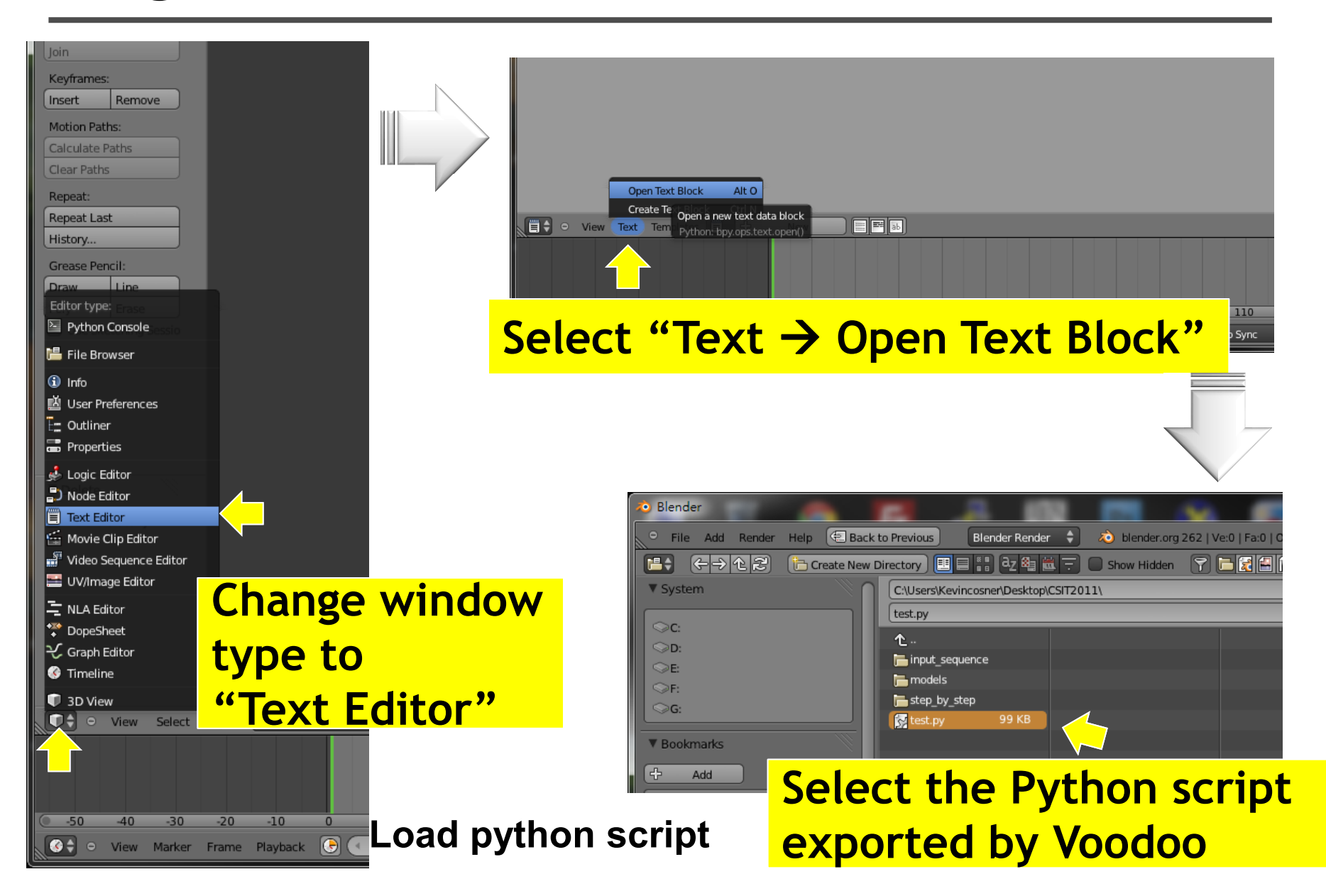

#### **Stage 3-1: Load Virtual Camera**

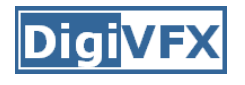

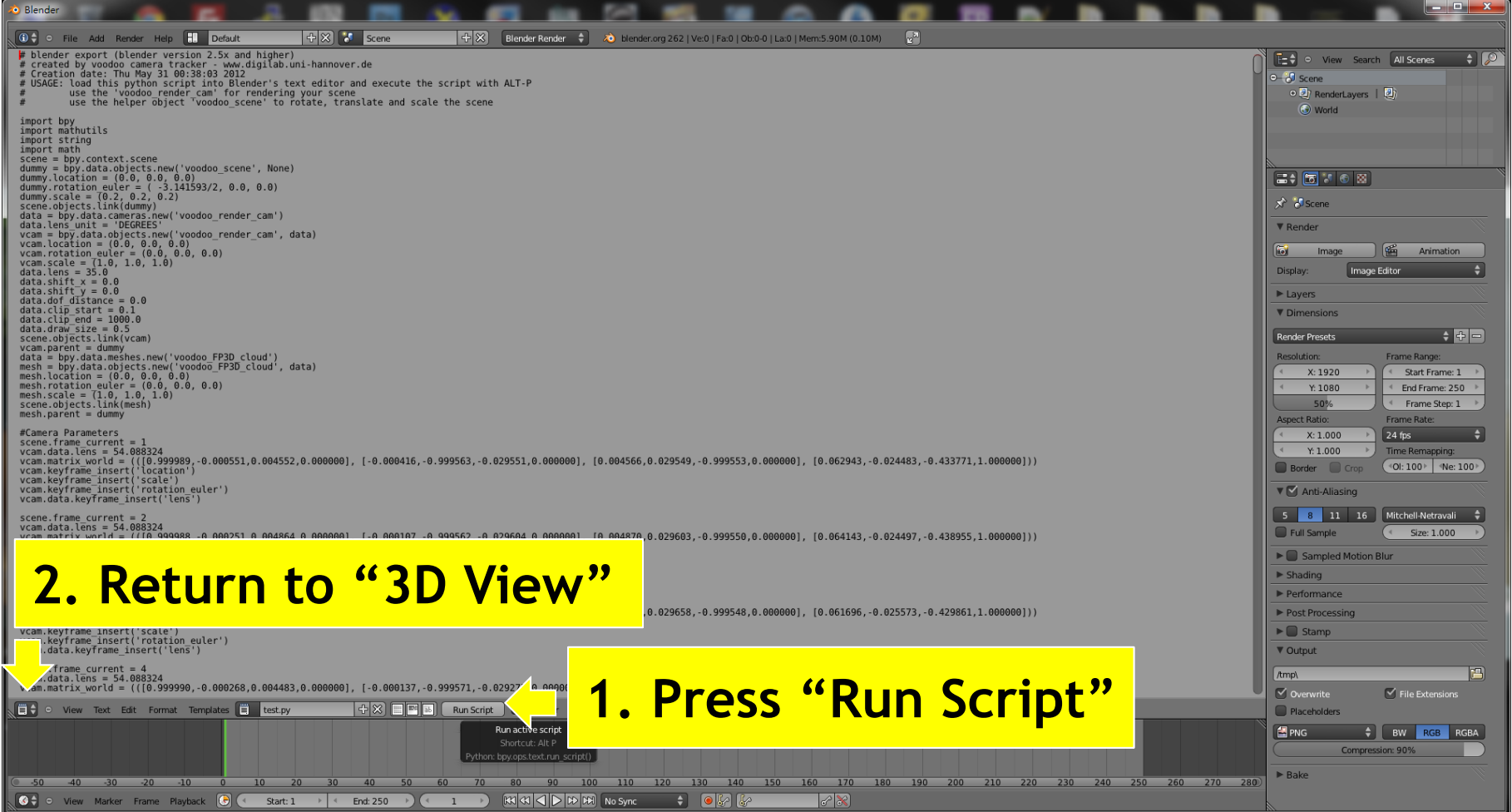

**Run script**

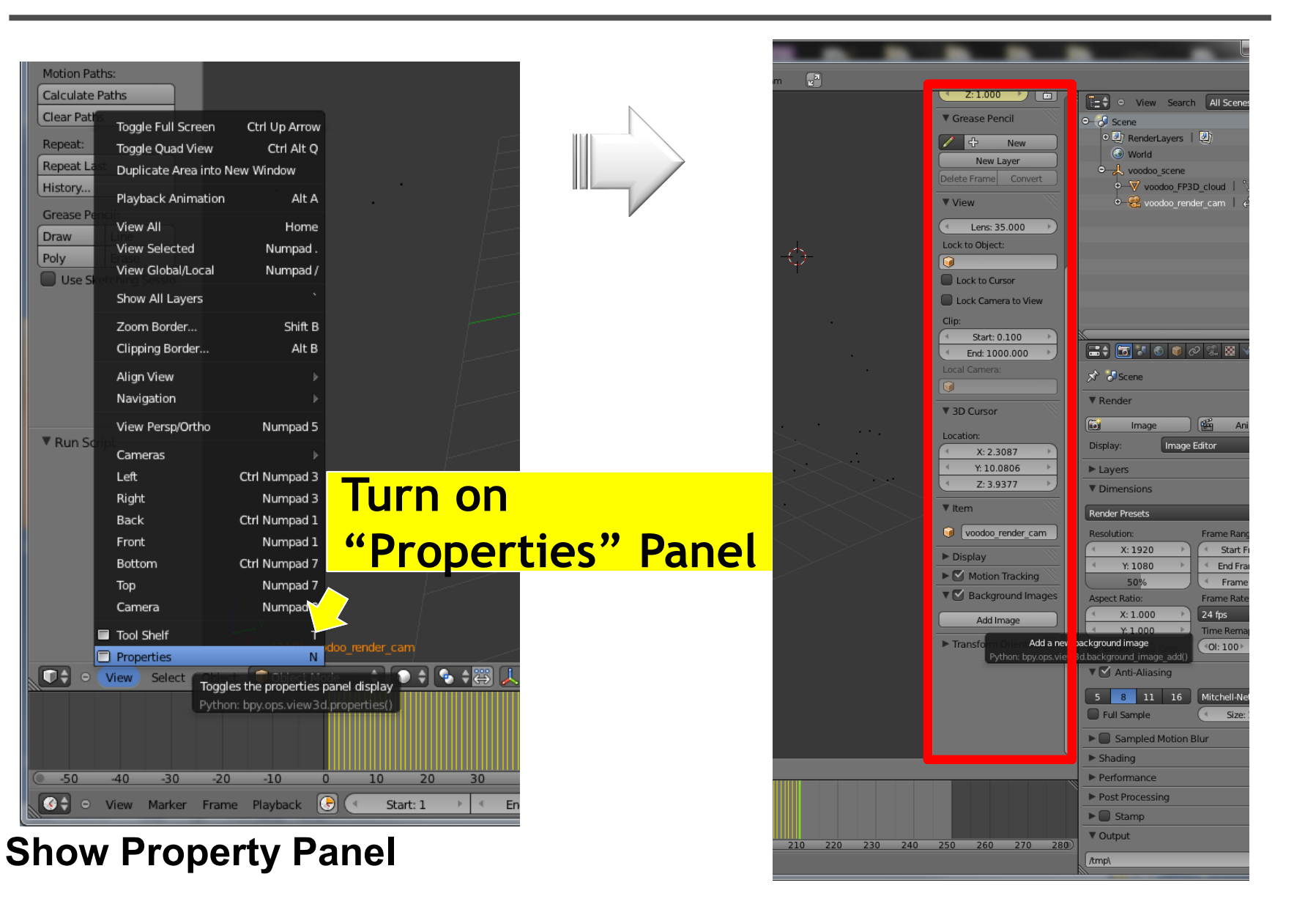

Diail

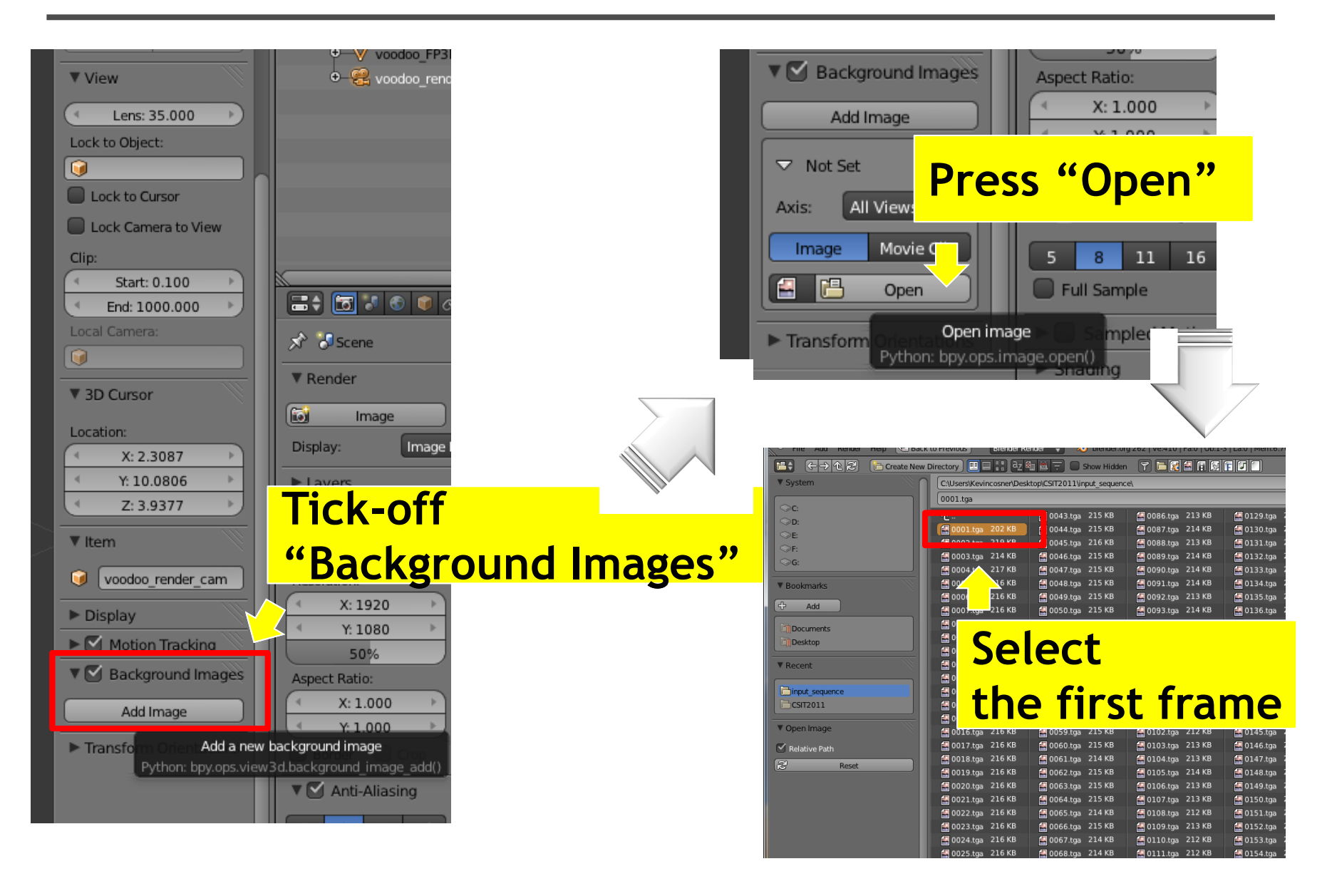

Diai

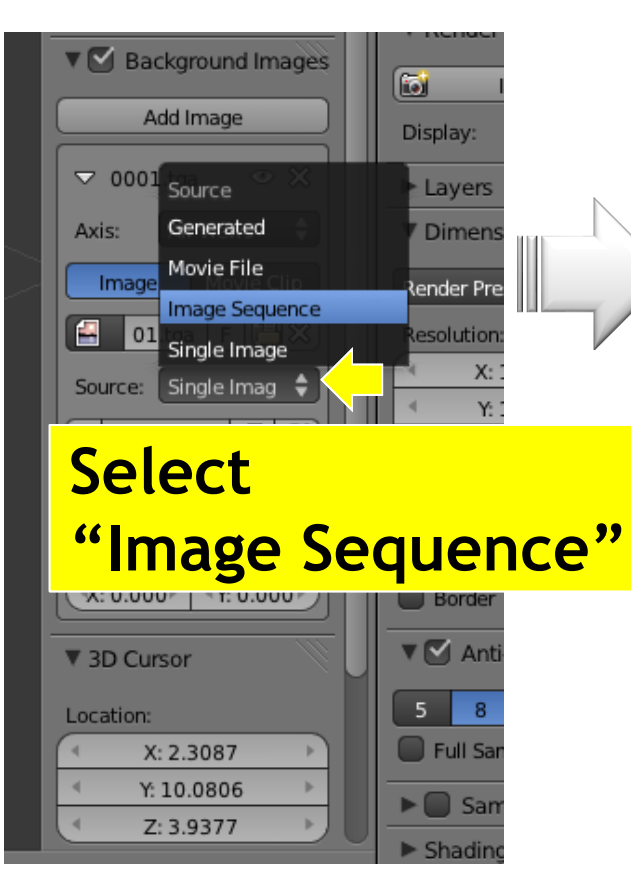

**Change background type**

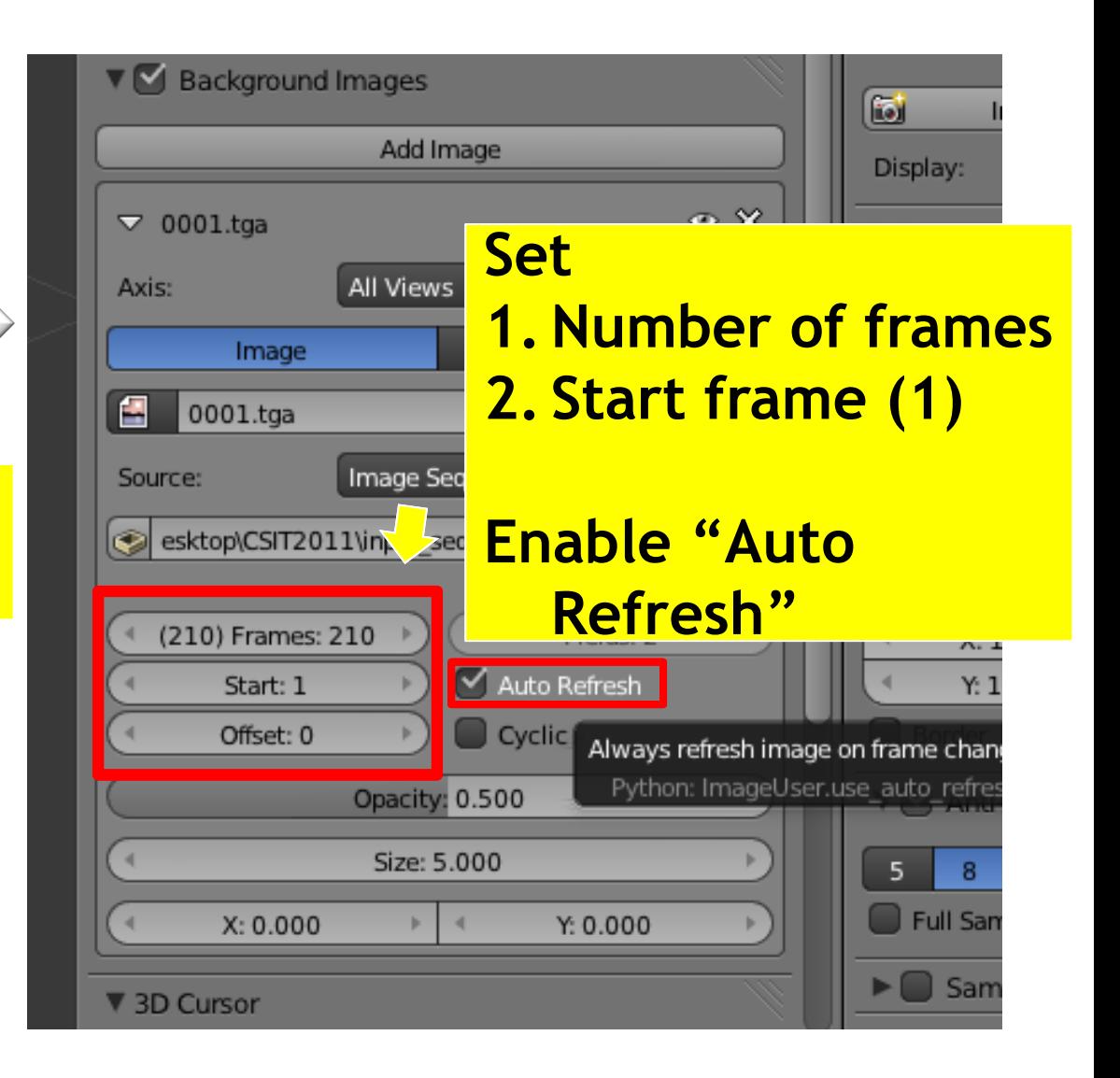

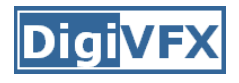

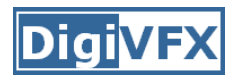

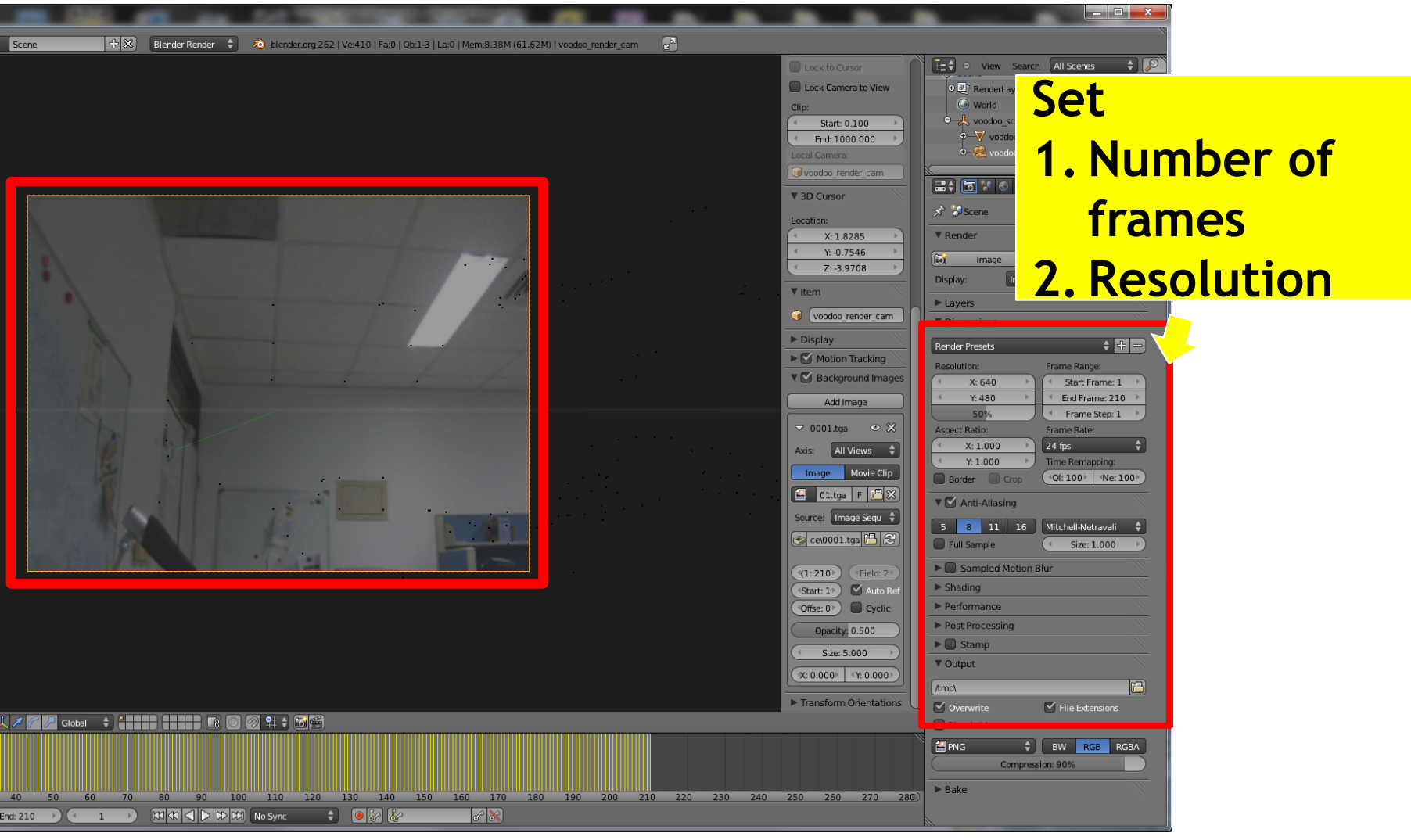

#### **Set resolution**

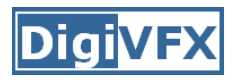

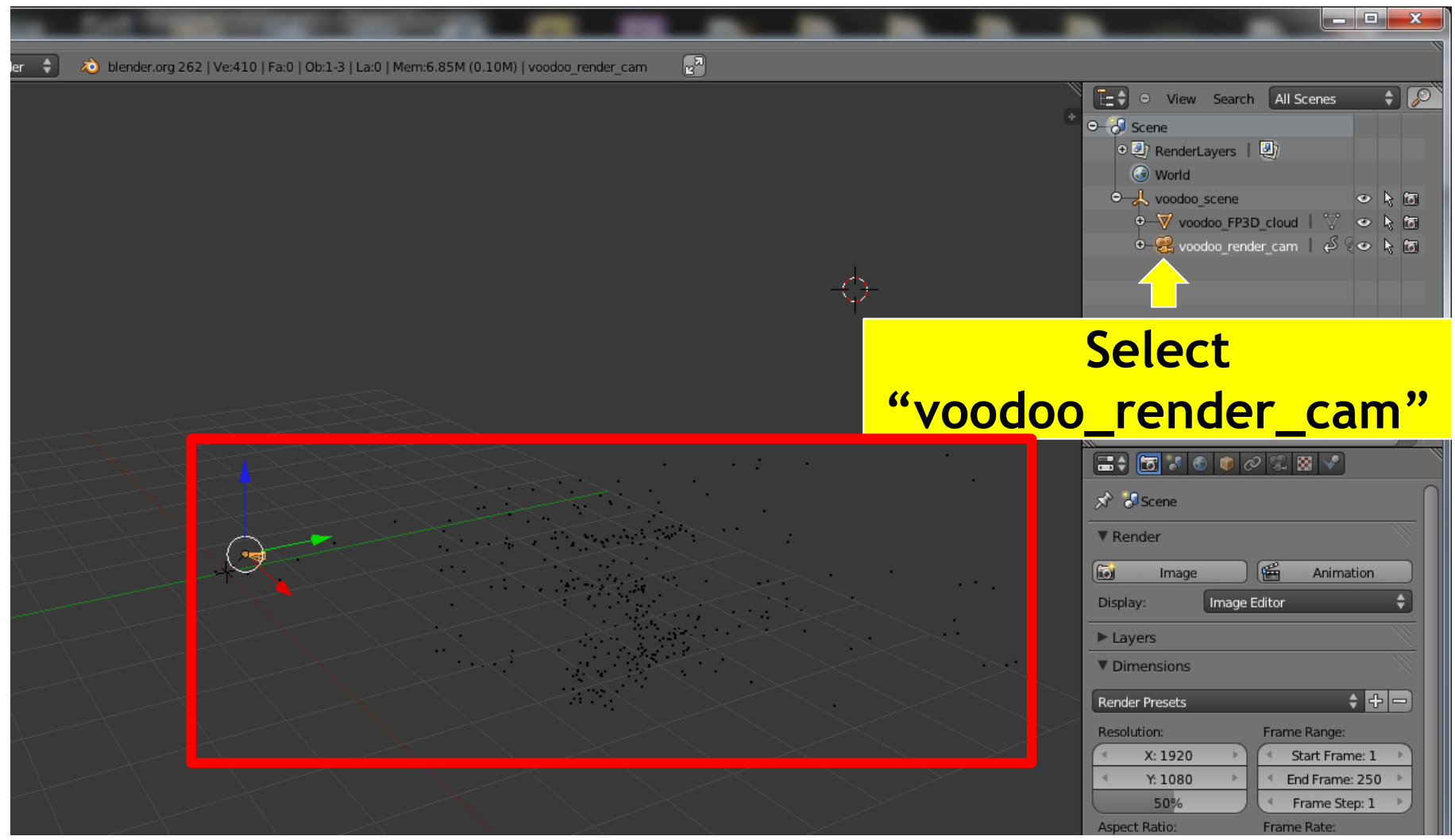

#### **Select Voodoo camera**

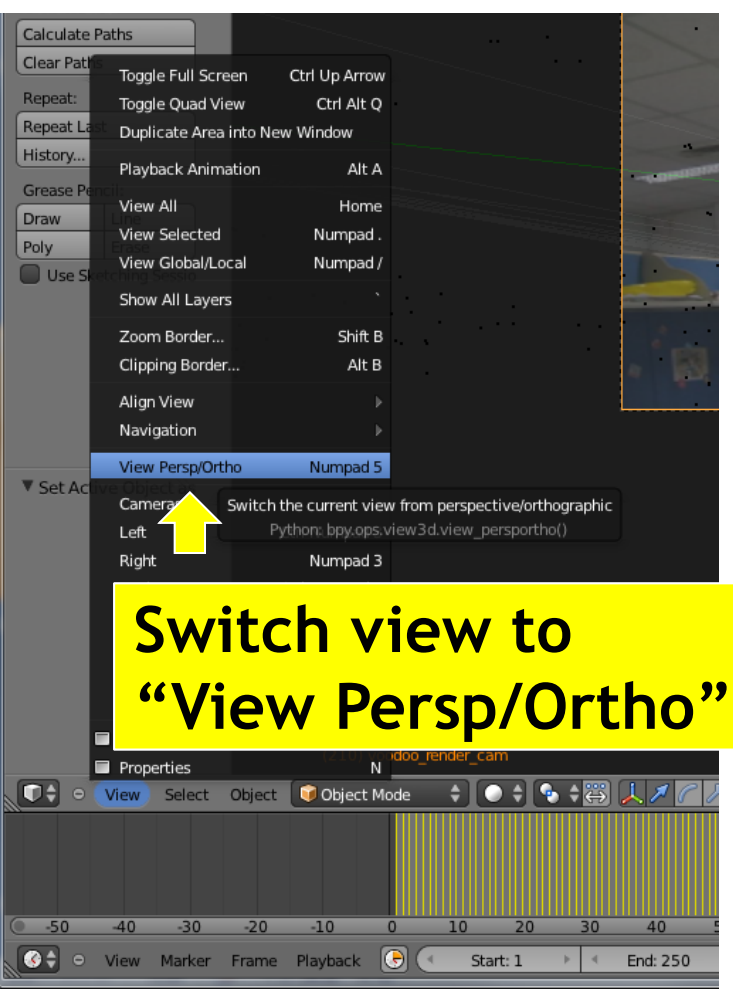

**Set view**

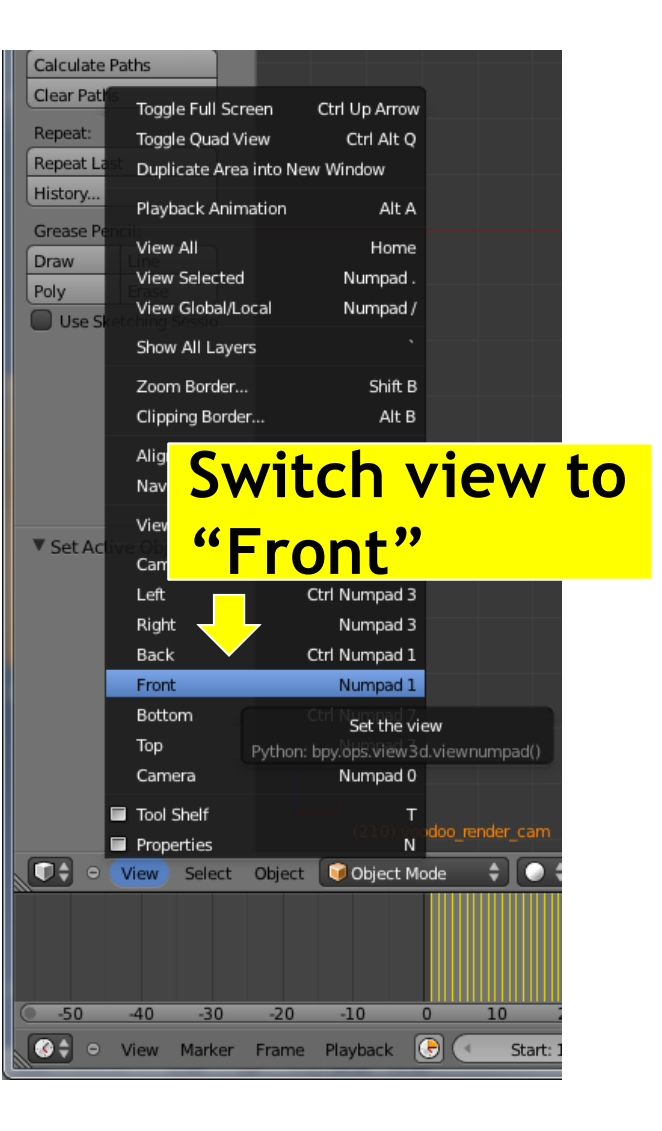

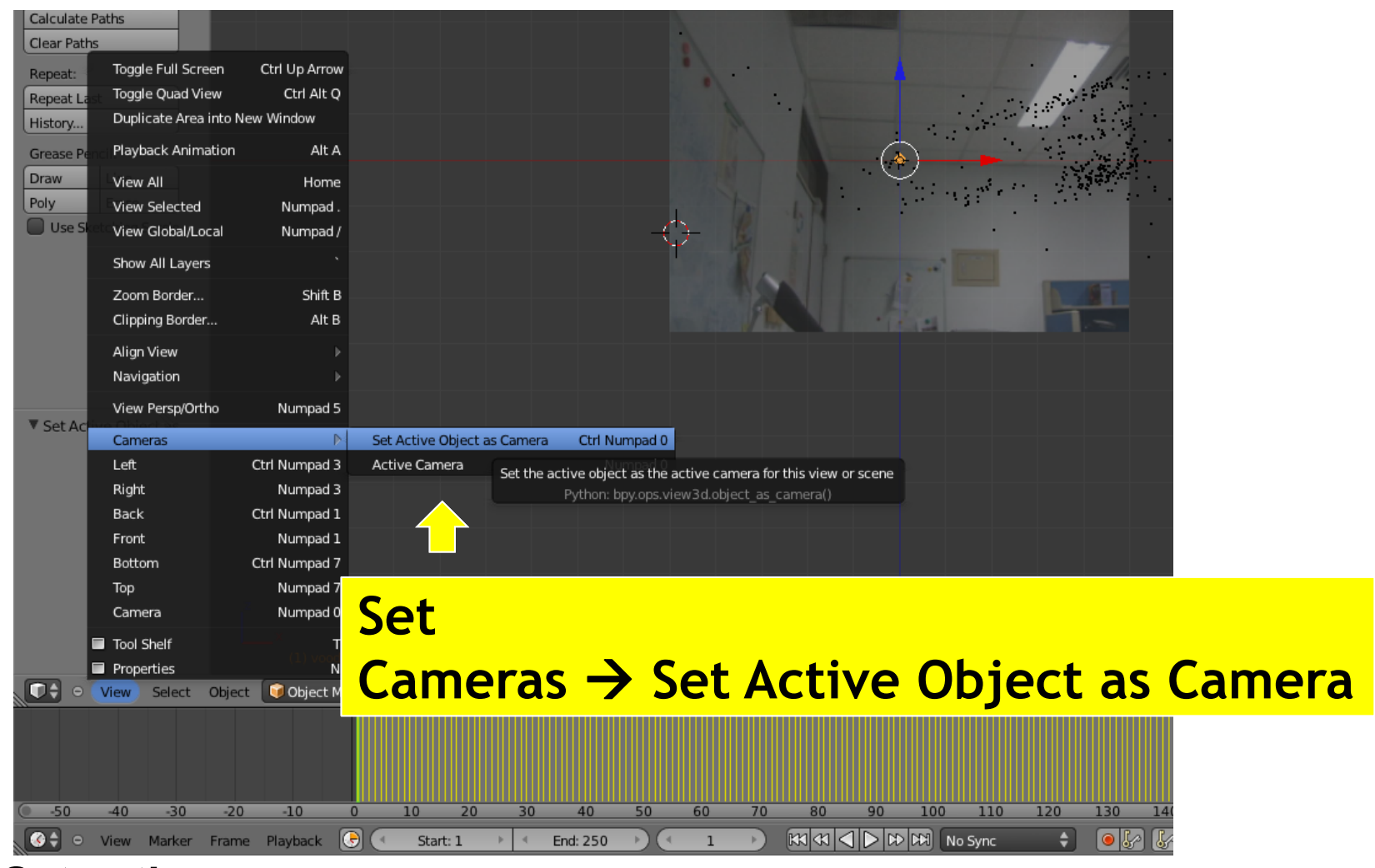

Digi

**Set active camera**

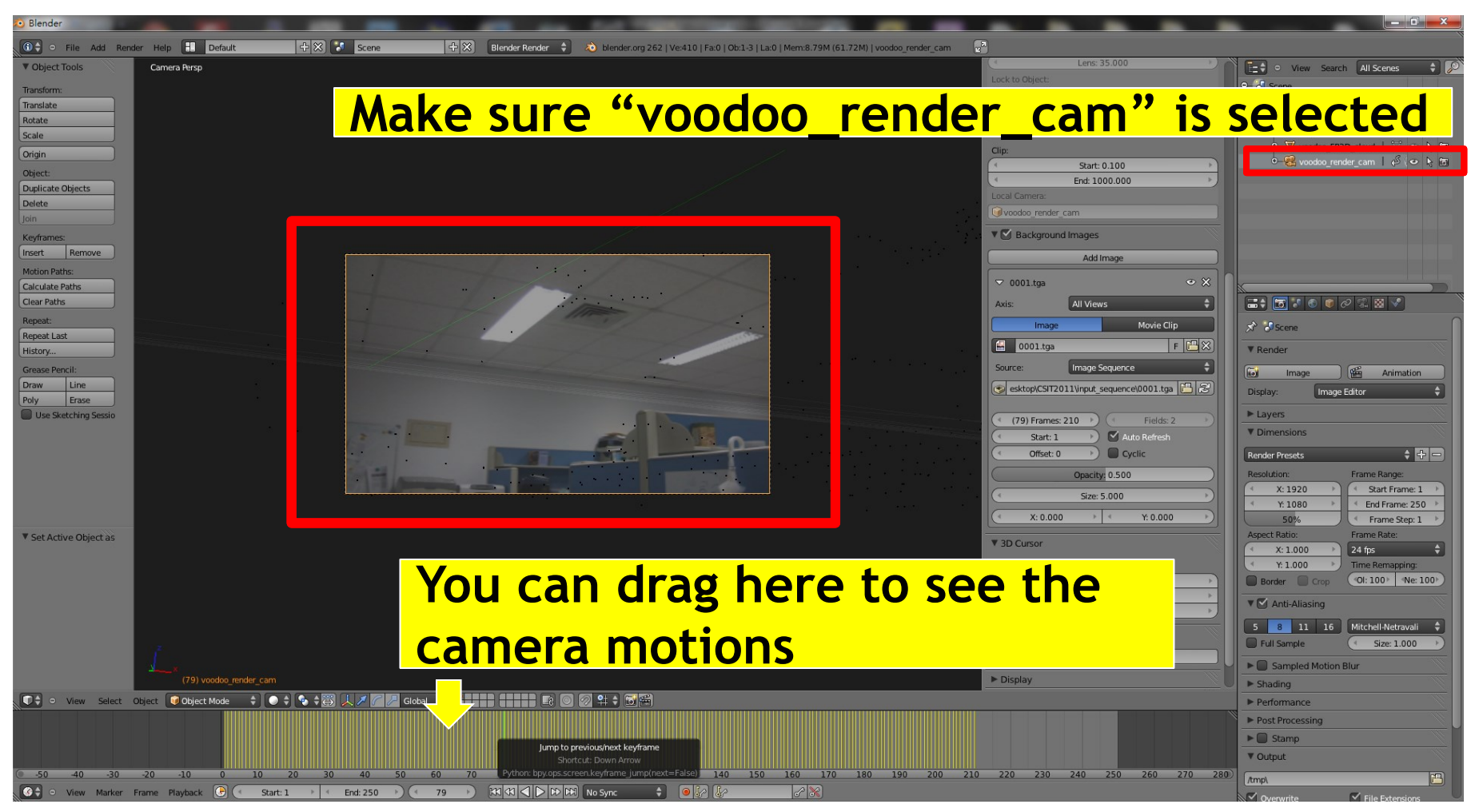

lDiail

**Check background**

#### **DigiVF Stage 3: Combine Video and 3D Model**

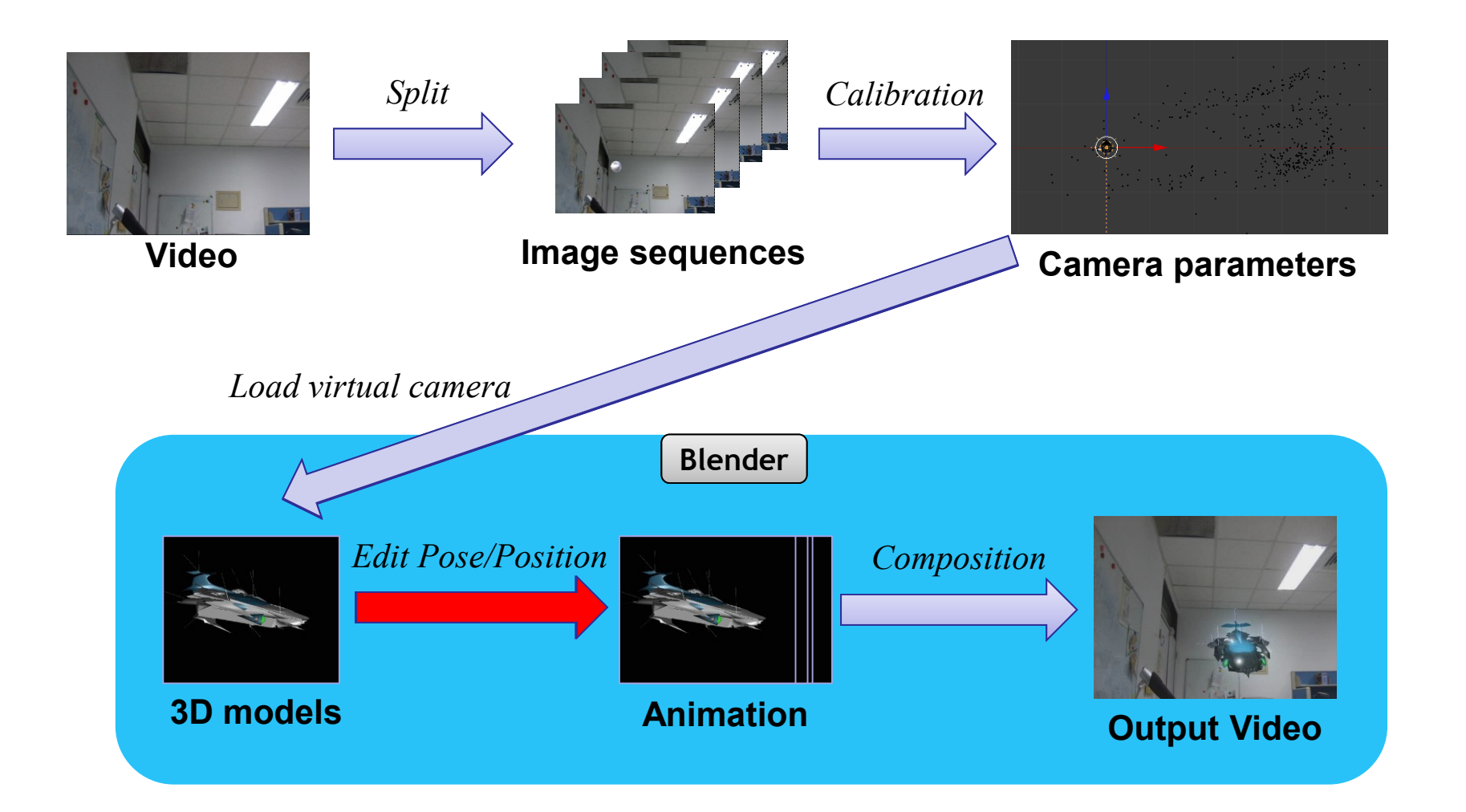

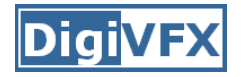

#### **Stage 3-3 ~ 3-4**

- Load models
	- File  $\rightarrow$  Import  $\rightarrow$  \*.obj
- Edit model poses/motions in the video
	- Object  $\rightarrow$  Animation  $\rightarrow$  Insert keyframe (or press "I")
	- Fine tuning

## **Stage 3-3: Load 3D Model**

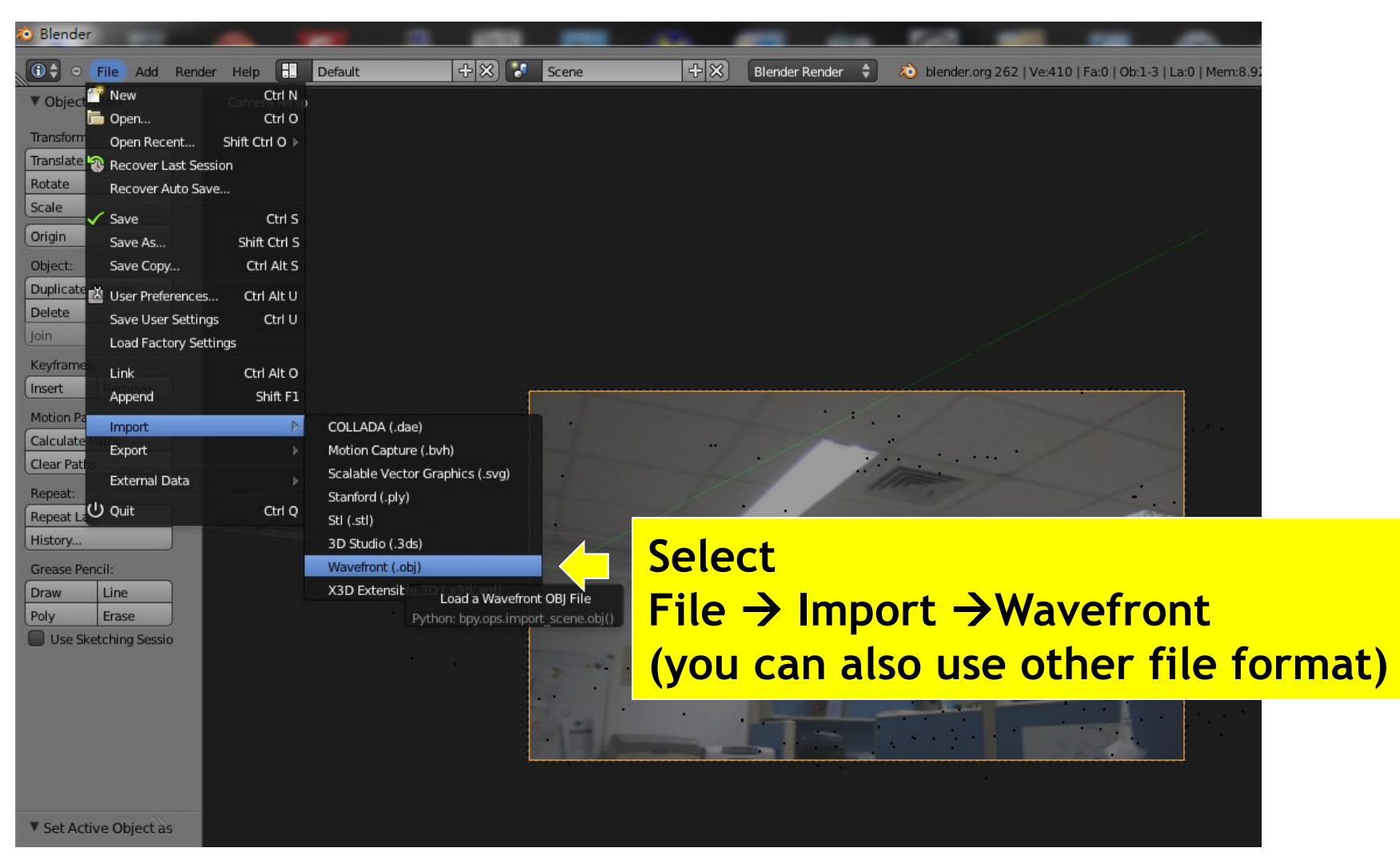

**Load models**

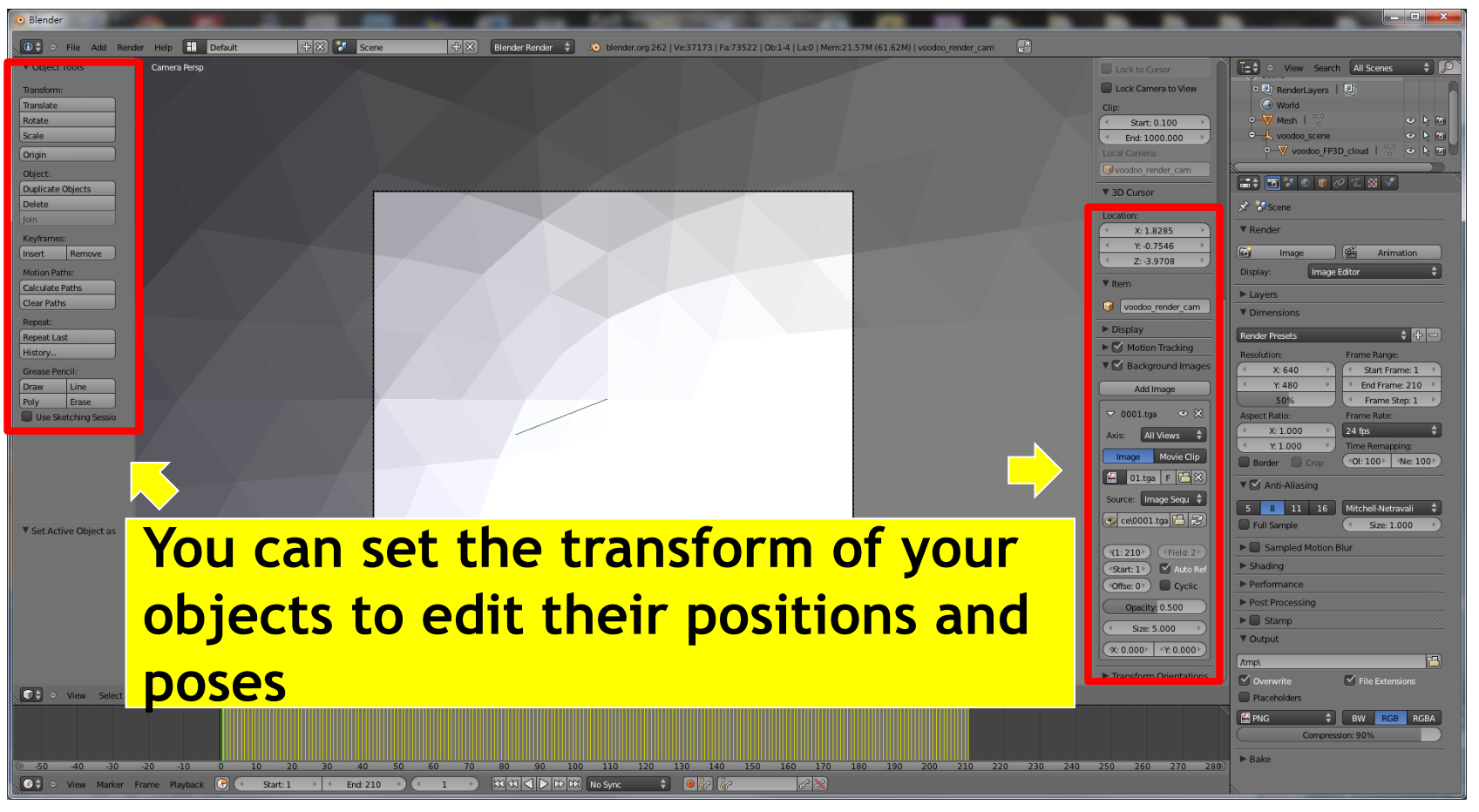

**Set poses / positions for models**

### **Stage 3-3: Load 3D Model**

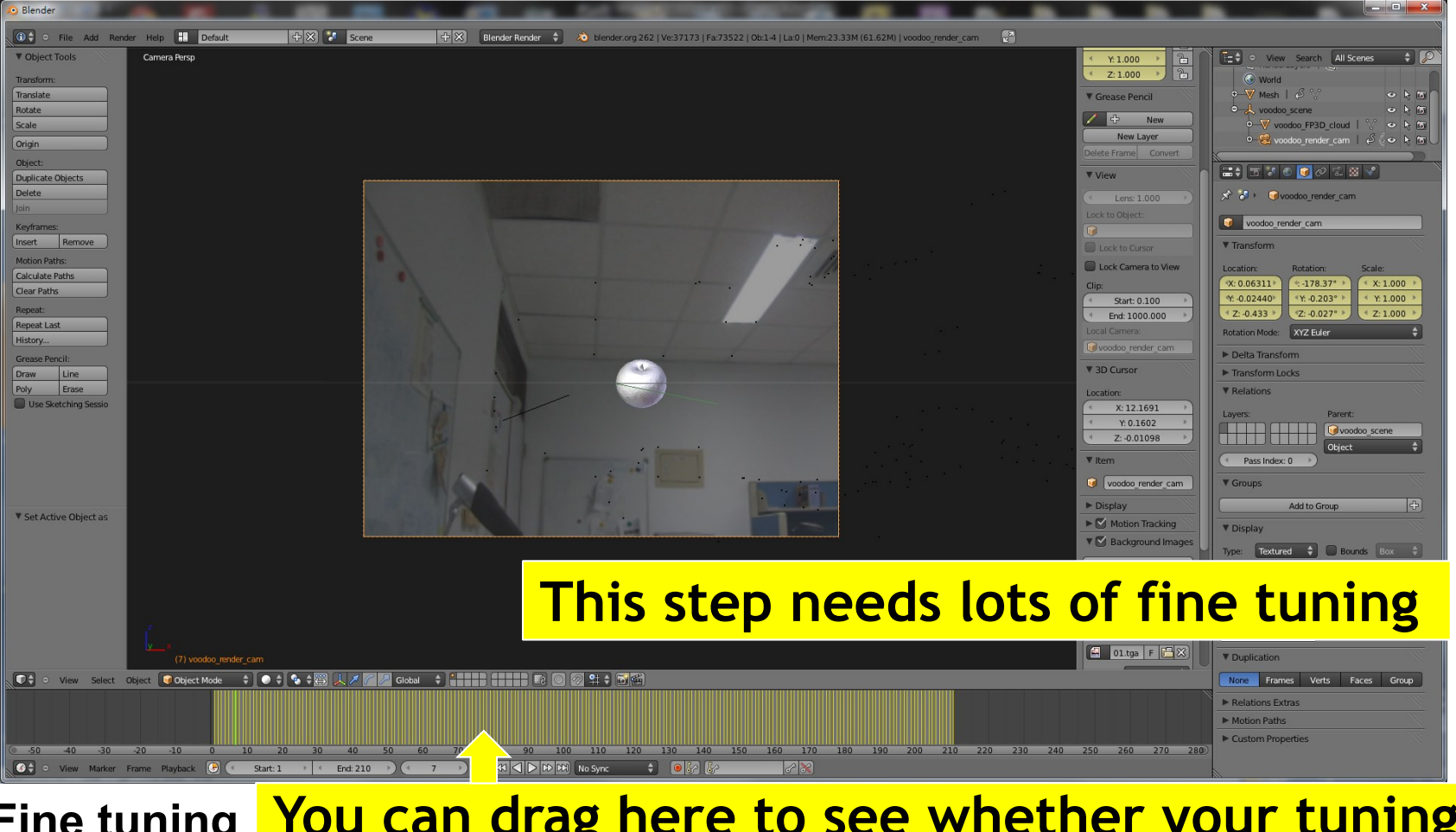

**Fine tuning You can drag here to see whether your tuning is correct or not (is the object located at the correct position?)**

### **Stage 3-4: Set Model Animation**

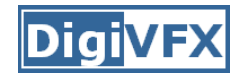

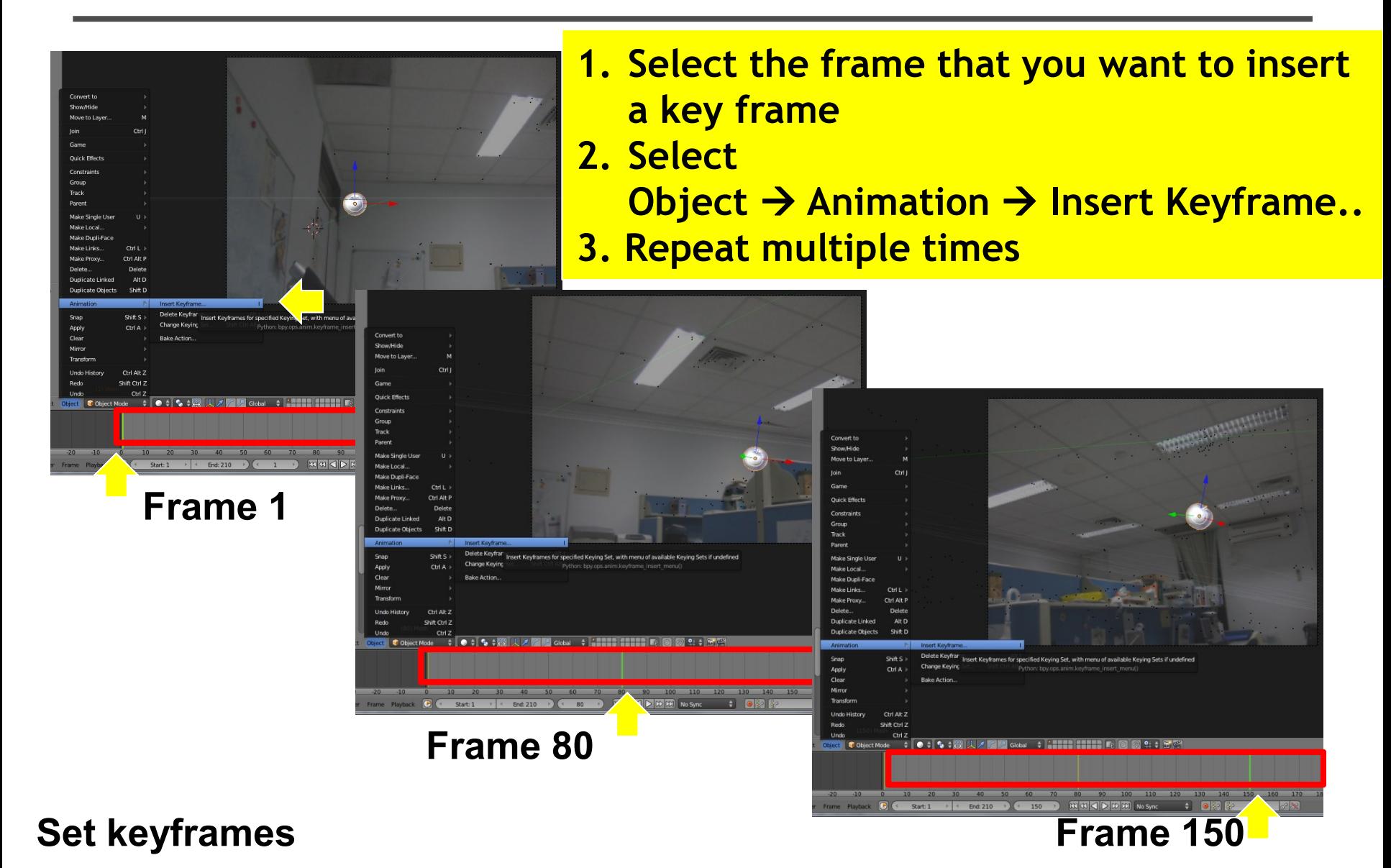

### **Stage 3-4: Set Model Animation**

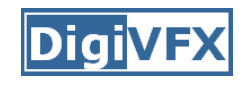

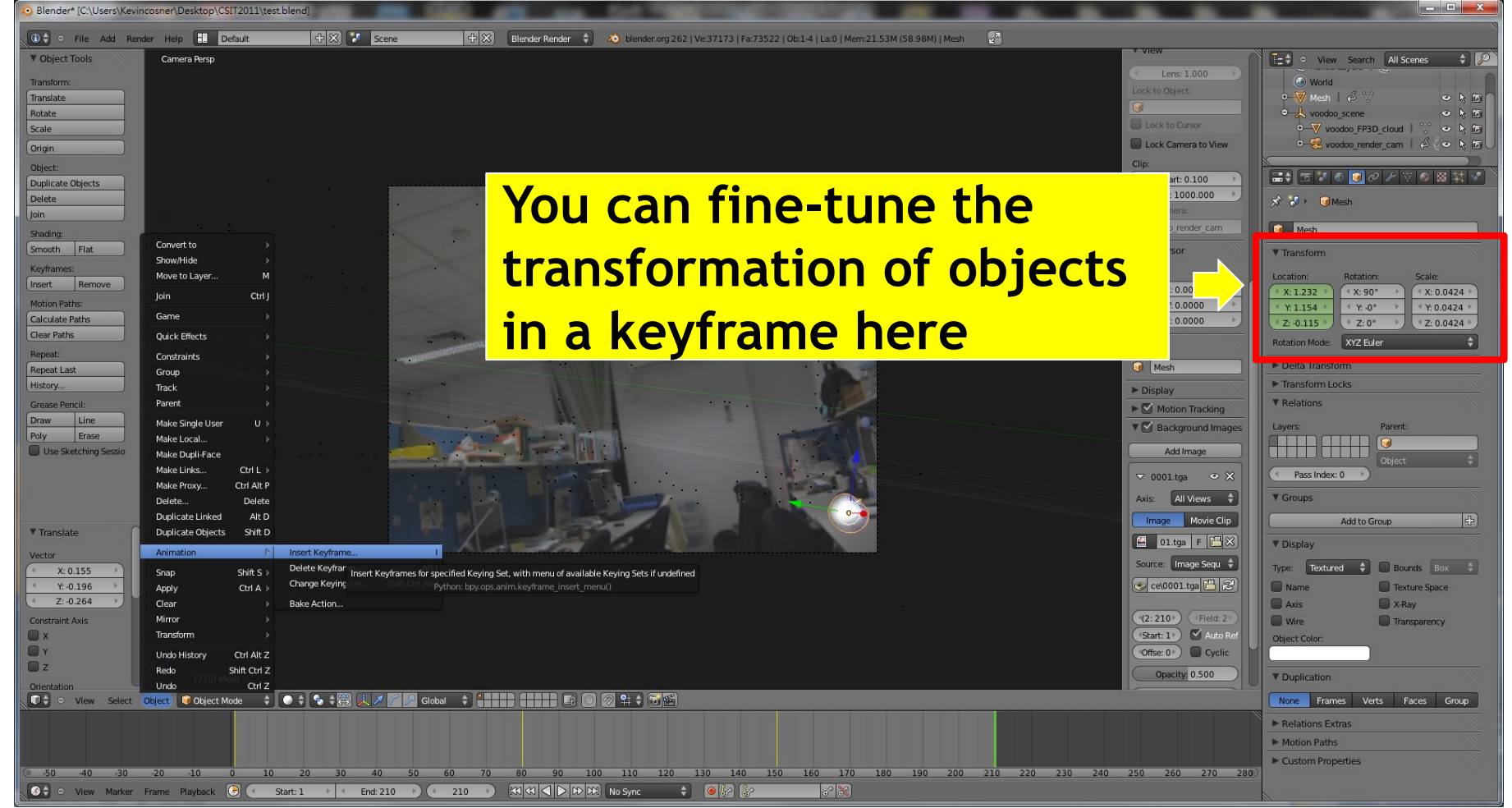

**Fine tuning**

#### **DigiVF Stage 3: Combine Video and 3D Model**

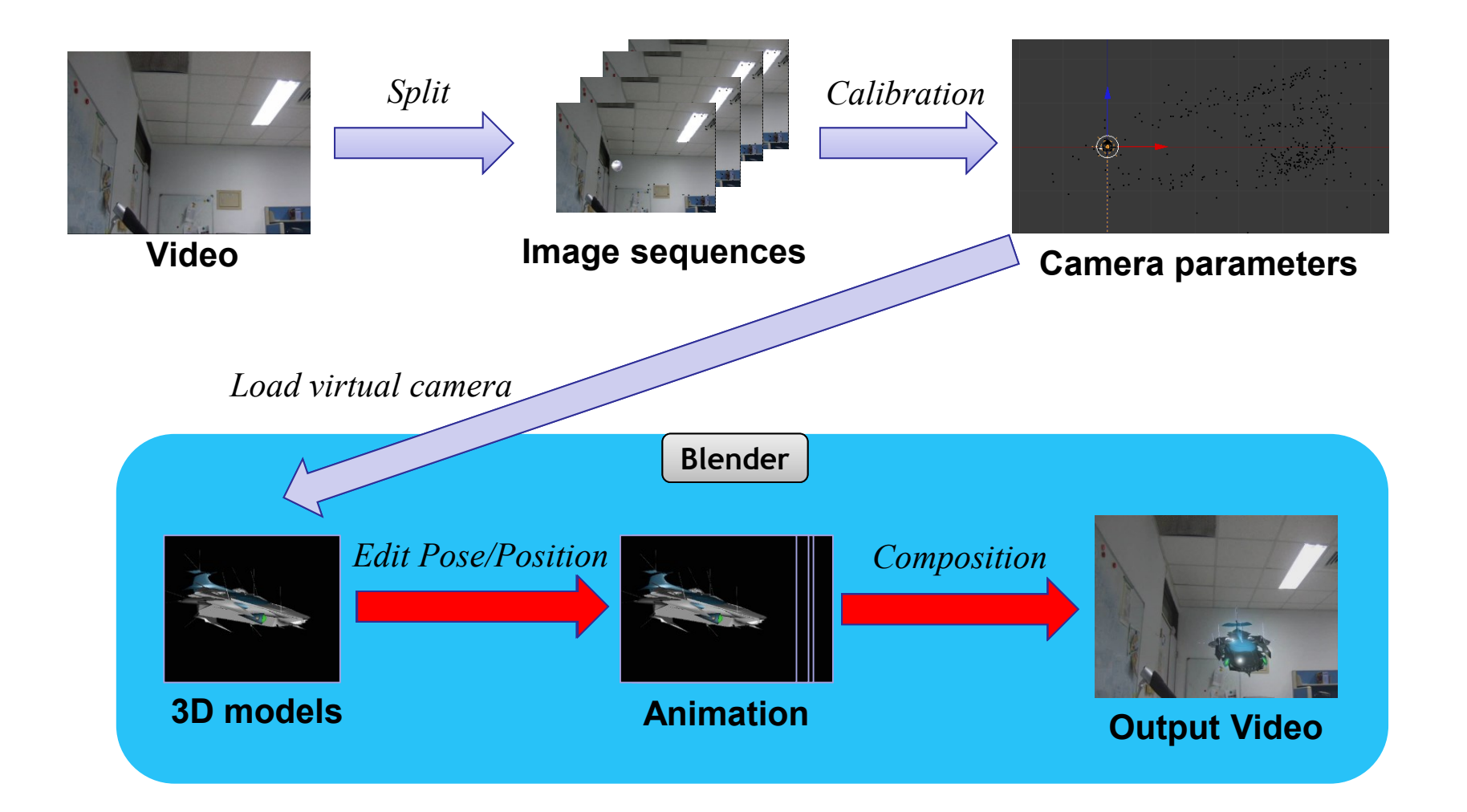

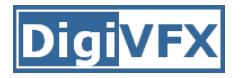

# **Stage 3-5**

- Add image sequence
	- Change window type to "Video Sequence Editor"
	- Select Add  $\rightarrow$  Images and select all images
	- Drag the strip to the " $1<sup>st</sup>$  Frame" in Layer 1
- Add scene
	- $\rightarrow$  Select Add  $\rightarrow$  Scene
	- Drag the scene strip to the "1<sup>st</sup> Frame" in Layer 2
	- Change scene property to "Alpha Over"
	- Set parameters of output video
- Click "Animation"

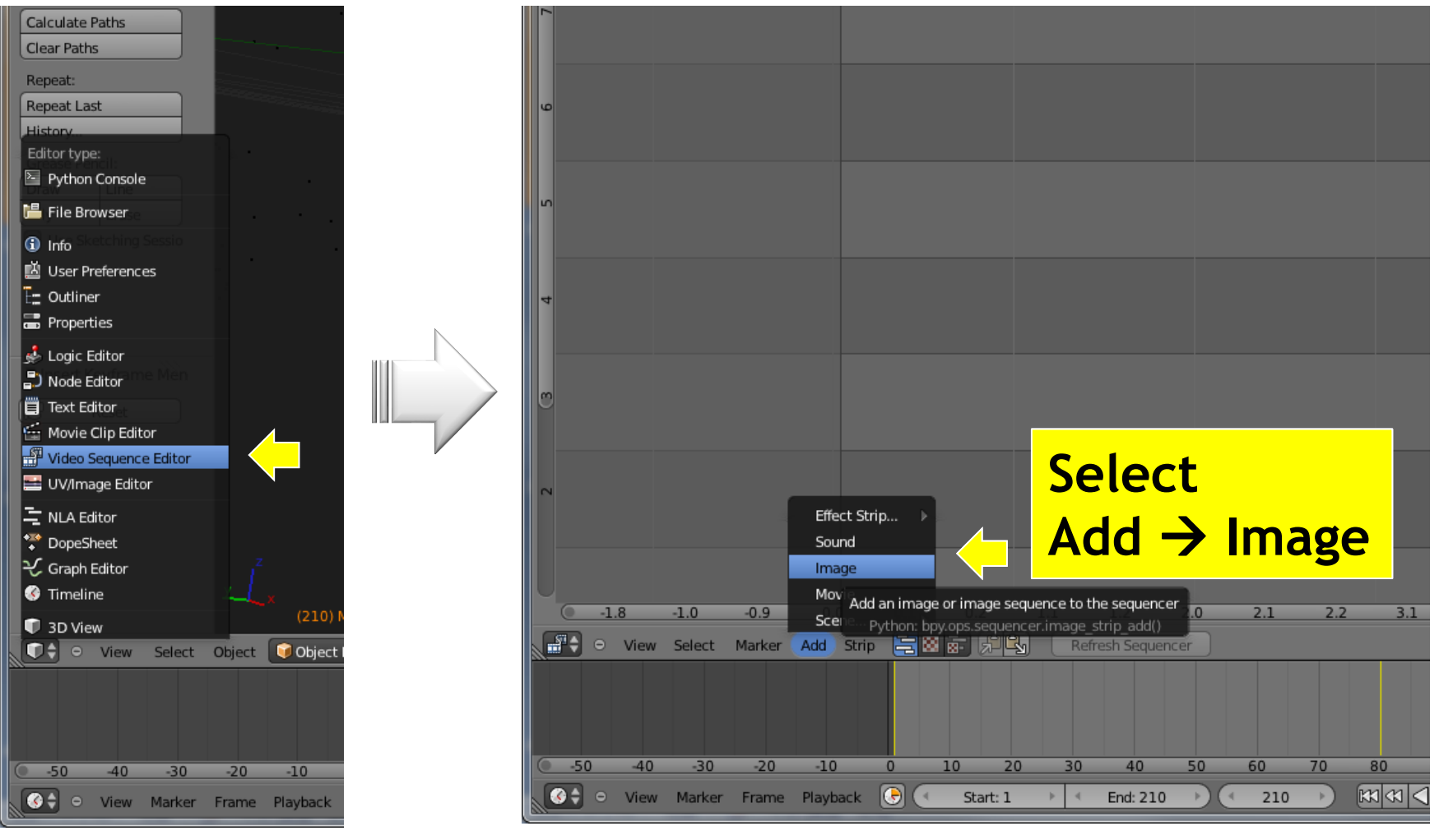

#### **Set to Video Sequence Editor Add image sequence (Video Channel)**

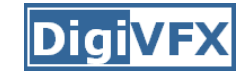

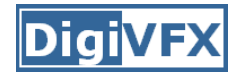

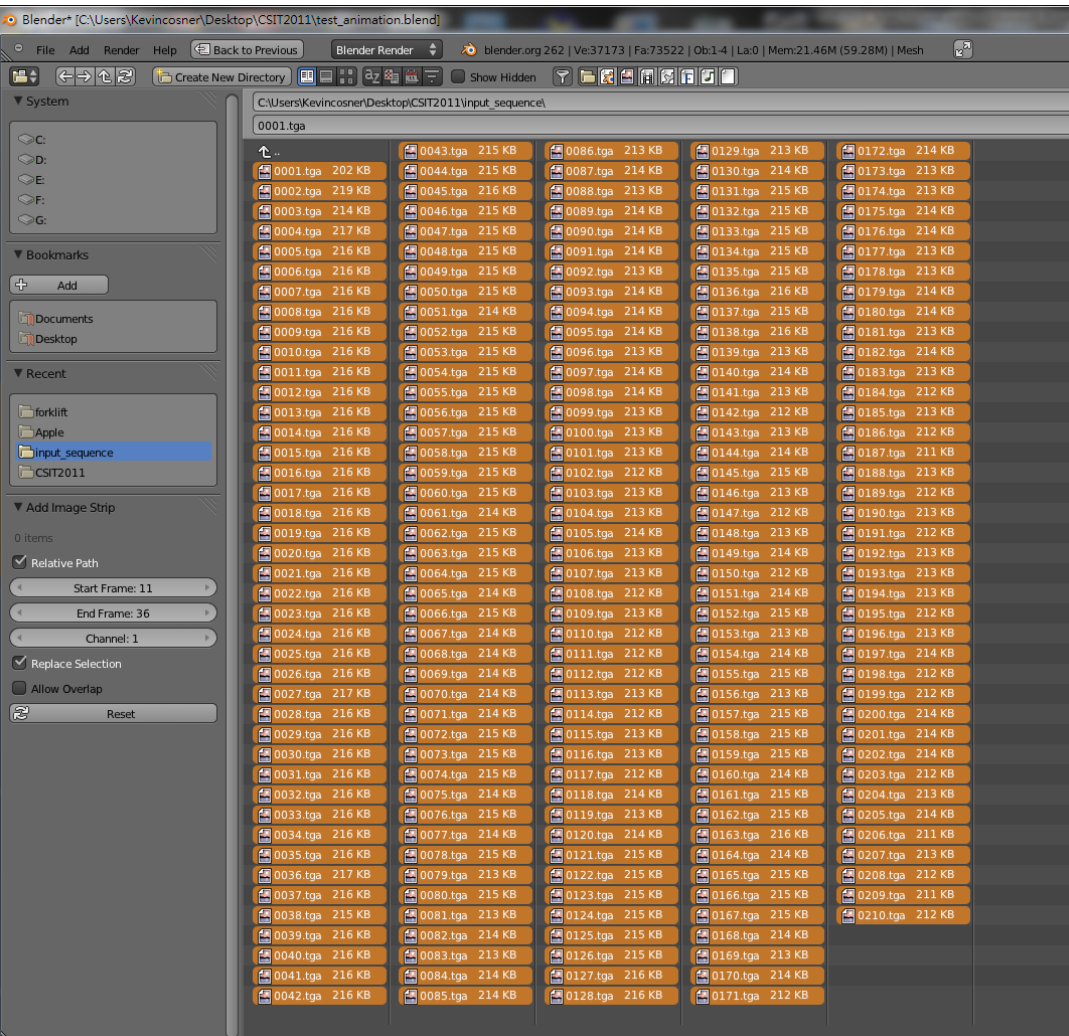

#### **This time, select all frames (Press A)**

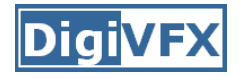

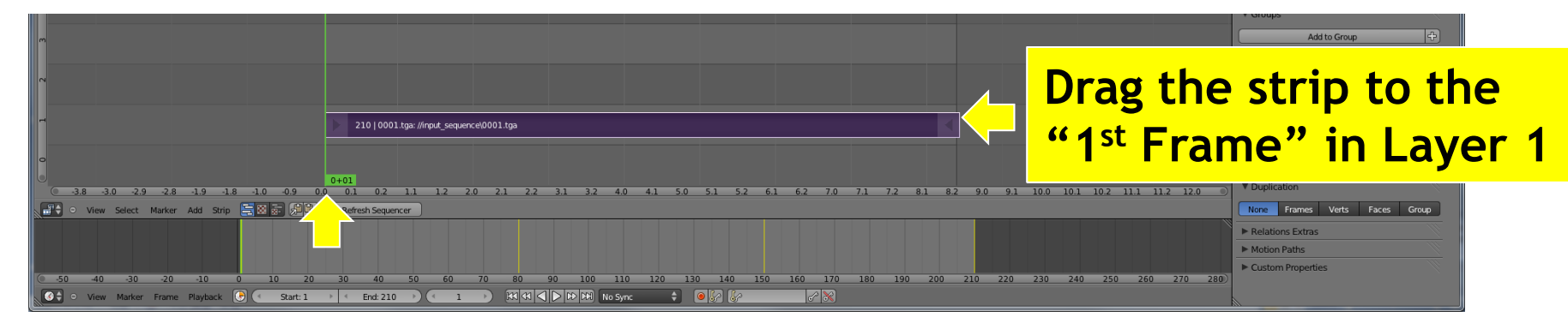

#### **Edit Video Layer (Right click and drag, left click to set)**

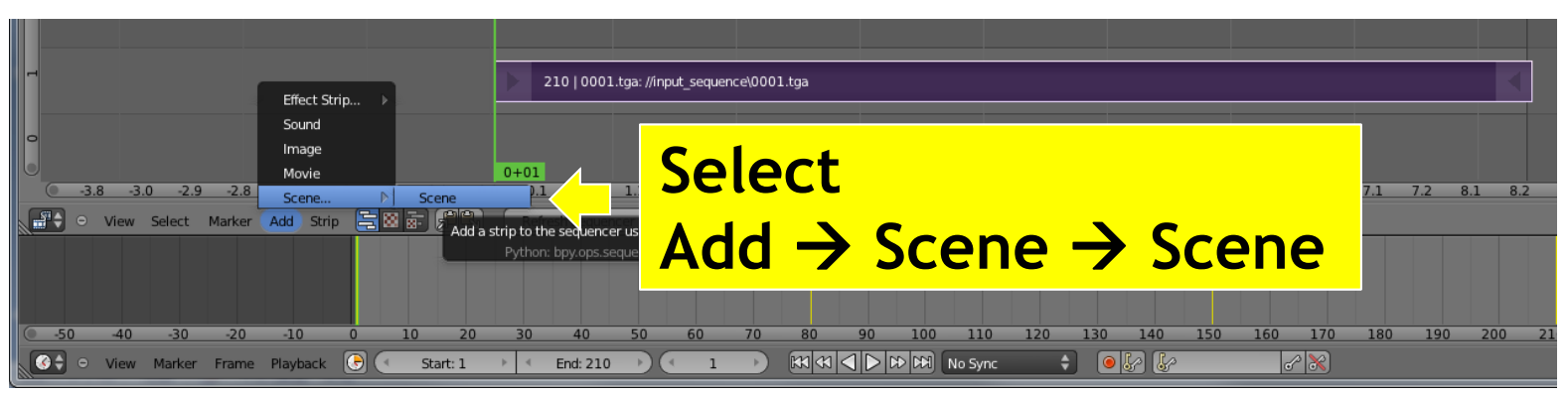

#### **Add scene layer**

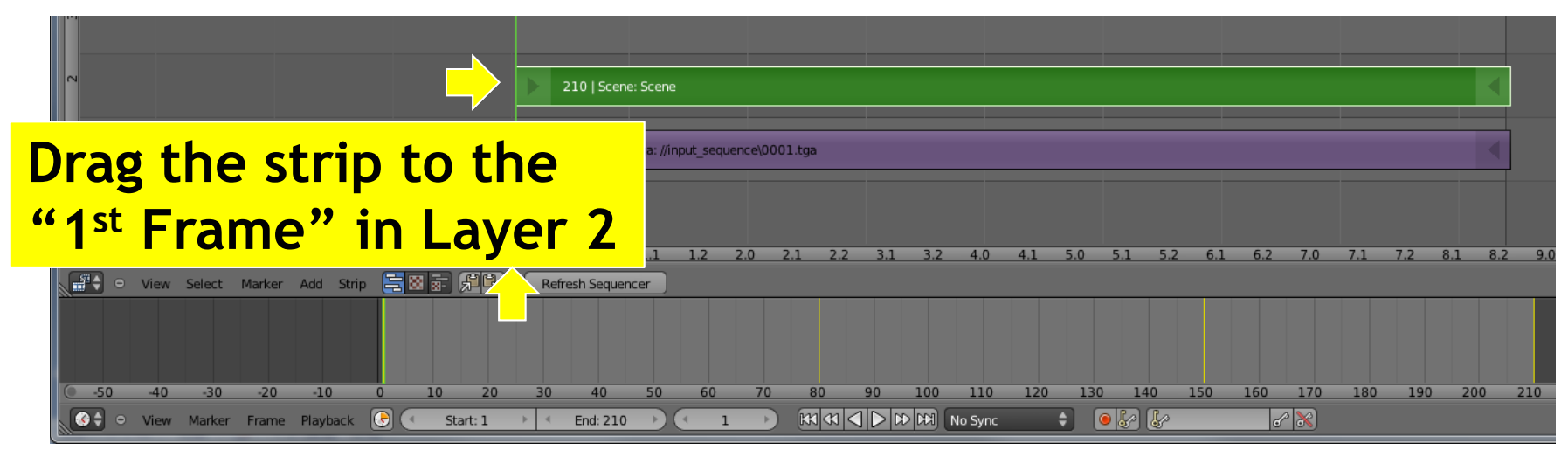

**Edit scene layer (Right click and drag, left click to set)**

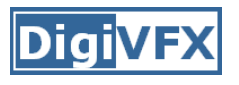

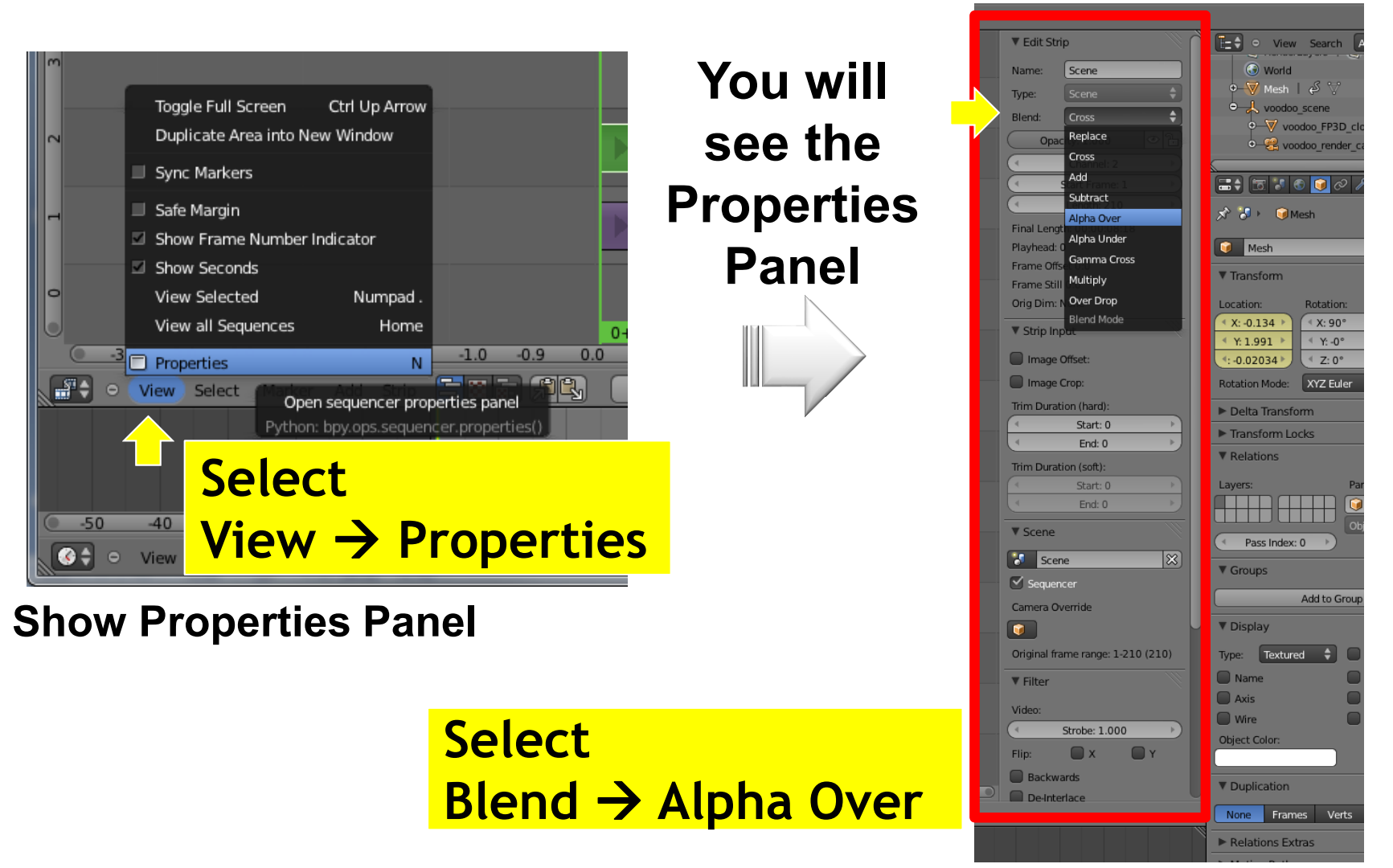

#### **Set Blend Type**

**Select Premultiply**

Proxy Custom File

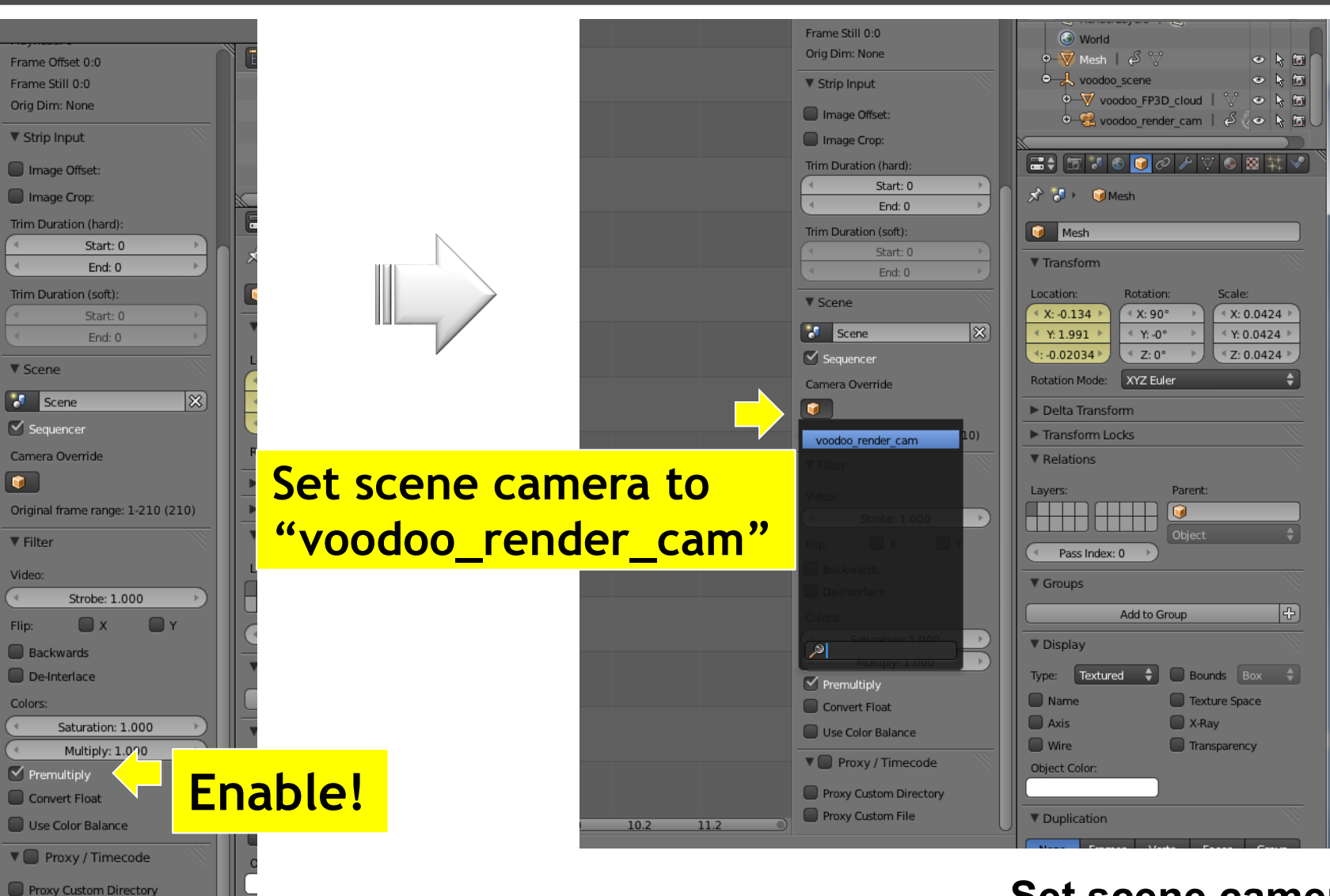

**Set scene camera**

Diail

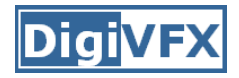

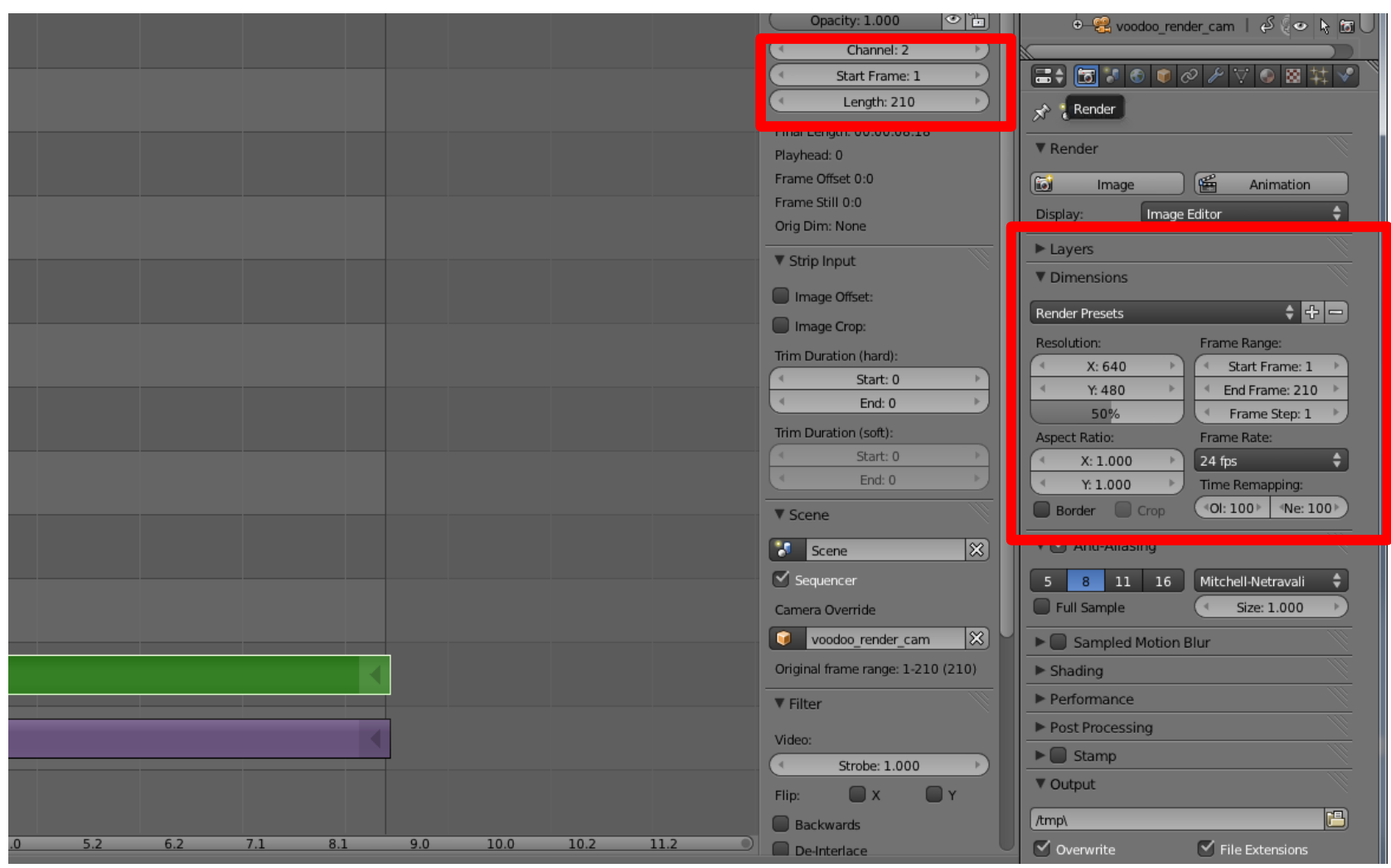

**Check output setting again!**

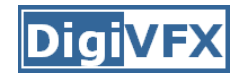

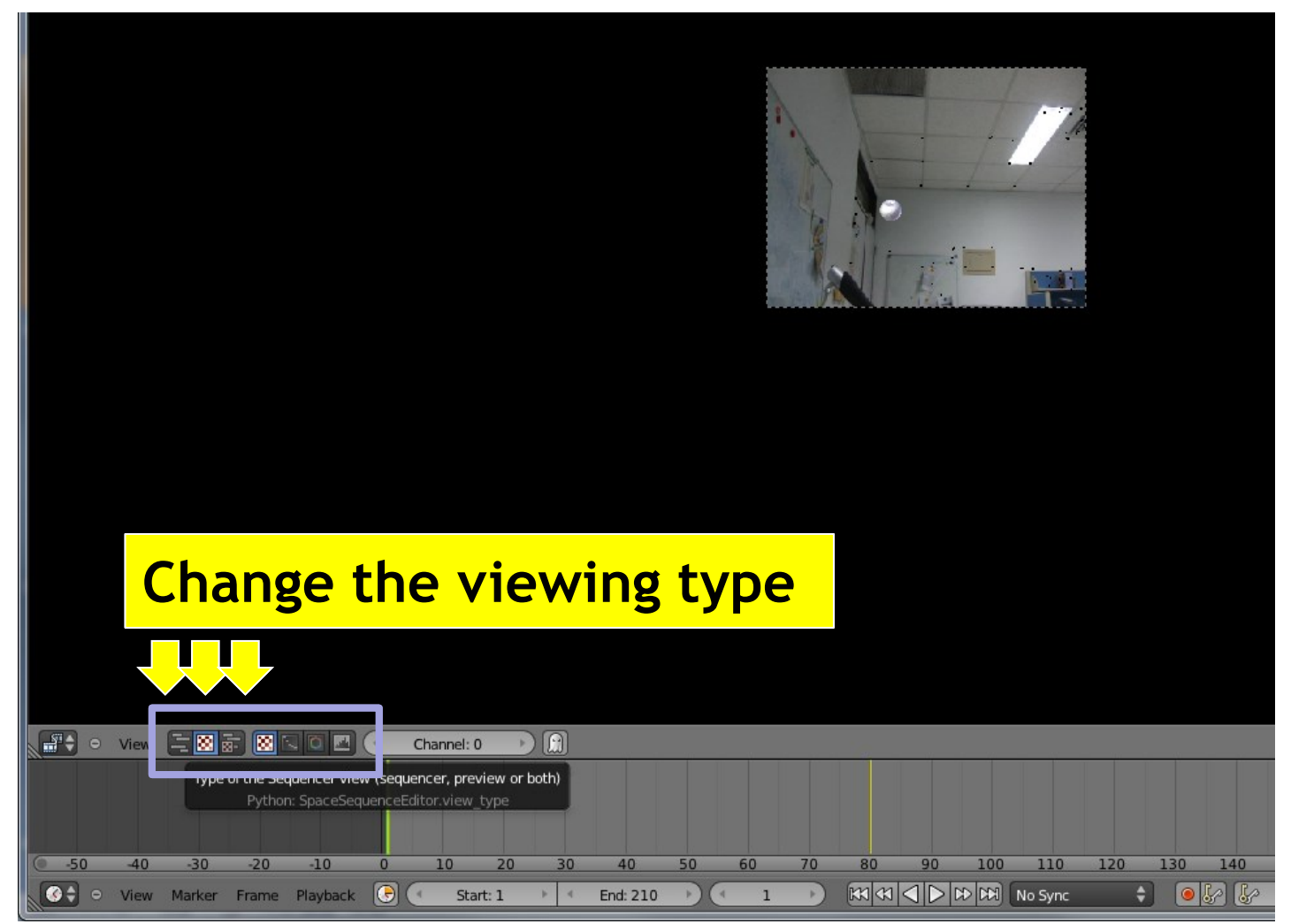

#### **Preview your video**

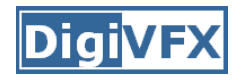

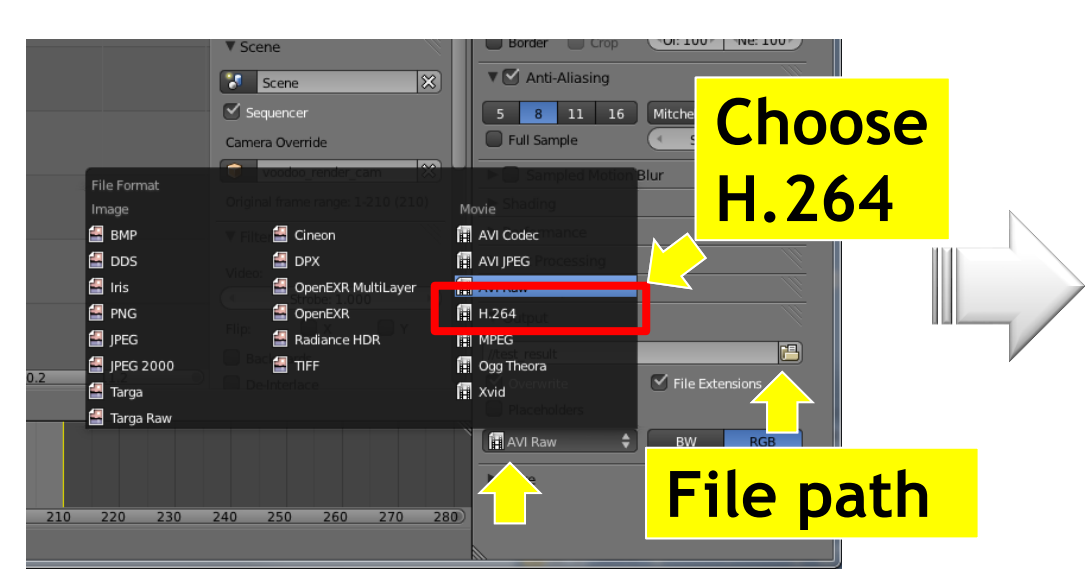

**Select output format**

#### **Final Output**

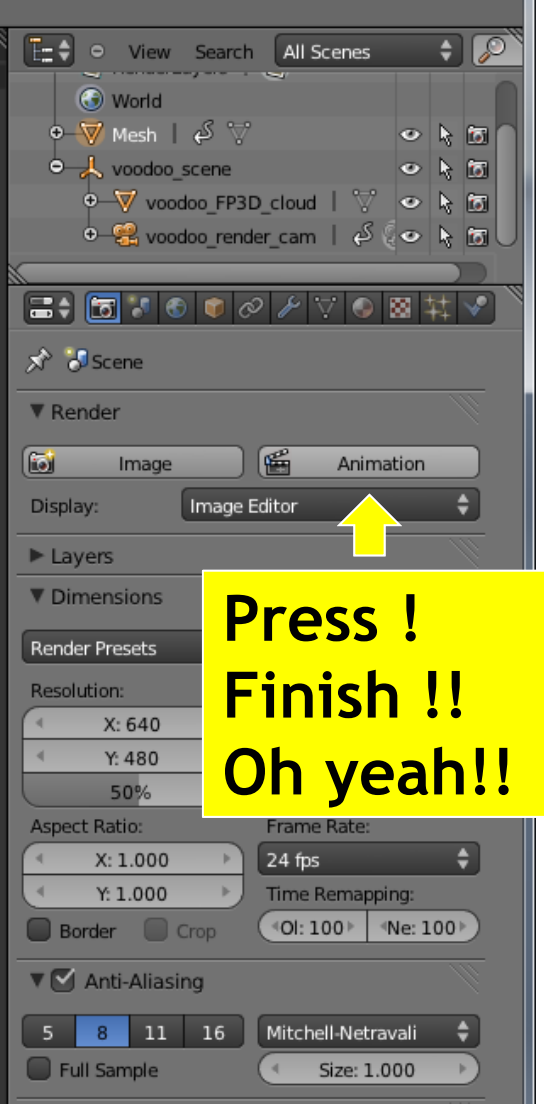

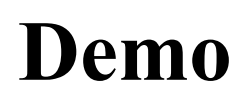

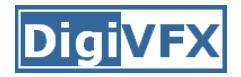

- [https://www.youtube.com/watch?v=DzTiVhdxJk0](https://www.youtube.com/watch?v=QU4pPnsqbeM)
- <https://www.youtube.com/watch?v=QU4pPnsqbeM>
- <https://www.youtube.com/watch?v=1f3fMV3v7Xg>
- <https://www.youtube.com/watch?v=B8LN9nMM3Wg>
- <https://www.youtube.com/watch?v=BM5EmTMjFy0>
- More examples:
	- <http://ntuvfx.csie.org/vfx/2015/>
	- <http://192.168.1.110/vfx/2015/>

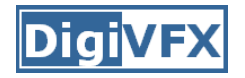

# **Submission**

- You need to submit:
	- **1. Artifact video**: final video with CGI
	- **2. Raw video**: video without CGI
	- **3. Report** in html/pdf format
- Upload a compressed file (including raw video and report) and your artifact to the submission website.
	- [http://ntuvfx.csie.org/vfx/2015/proj3\\_submit.php](http://ntuvfx.csie.org/vfx/2015/proj3_submit.php)
	- $-$  http://192.168.1.110/vfx/2015/proj3 submit.php

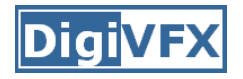

# **Grading Criterion**

- Camera motion
- Model motion: ex. moving on the ground vs. flying
- Video completeness: ex. story
- Creativity
- Bonus: voting

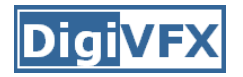

# **FAQ**

- Voodoo會當掉!
	- 拍攝的影片內容差異太大
	- 調整tracking的方式
- 為什麼我在Blender中的Background和Feature沒辦法配合?
	- 記得要先選取 voodoo\_render\_cam
	- 設定 Cameras → Set Active Object as Camera
- 3D models的位置/動作好難調整…
	- 多利用座標系相對位置以及不同視角會有幫助, 不過還是需要一些時間
	- 設定動作時, 盡量避免大角度或大範圍的interpolation, 多設一些 key frames
- 為什麼最後做出來的動畫Model是黑的?
	- 記得在場景裡**加盞燈**
- 我該去哪裡找3D models?
	- 網路上免費資源非常多!
	- 例如: http://www.3dm3.com/modelsbank/ http://www.sharecg.com/

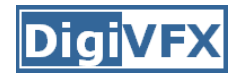

# **FAQ**

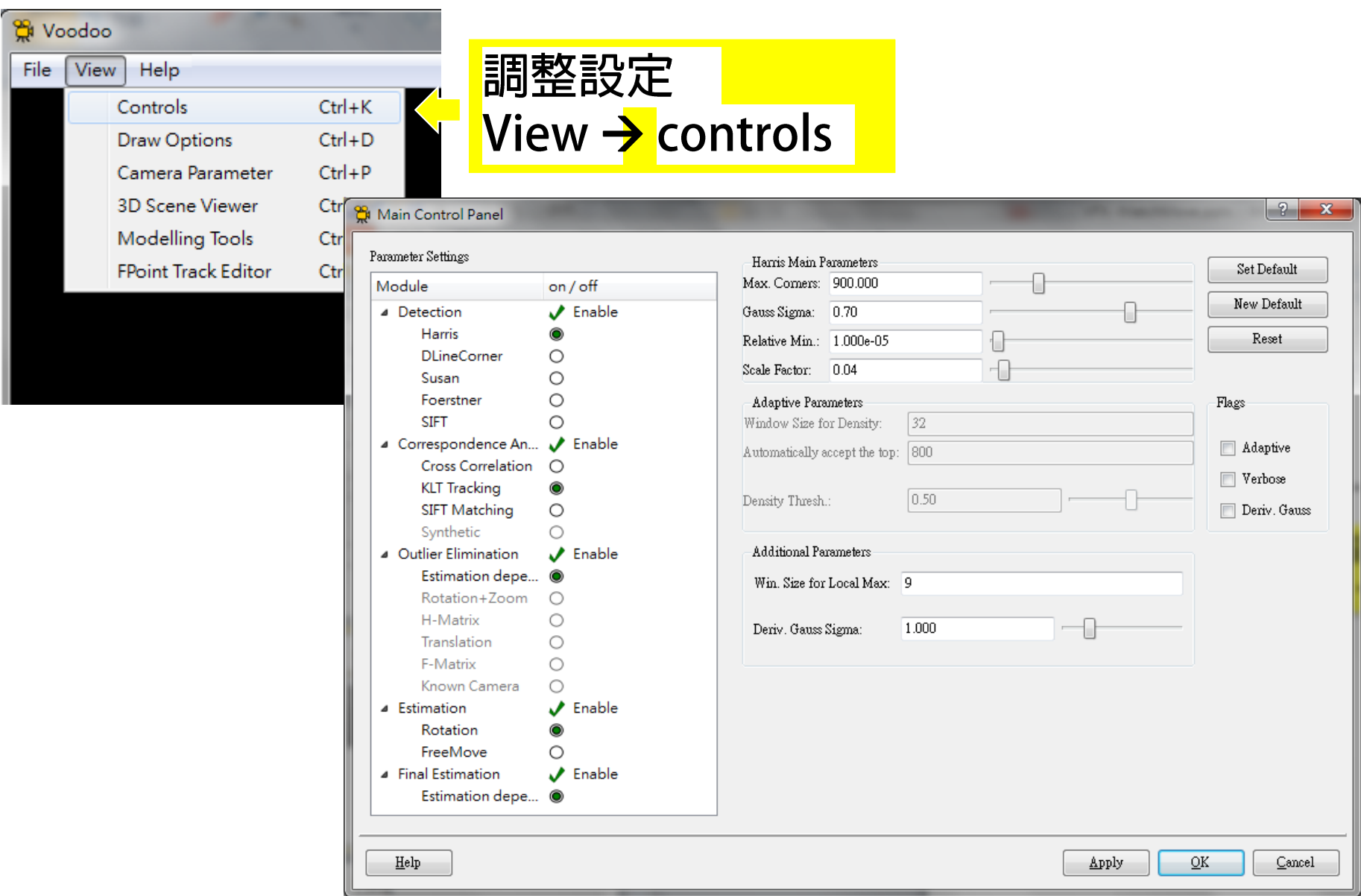

## **FAQ**

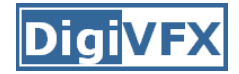

• Use different views to adjust the positions and poses of objects

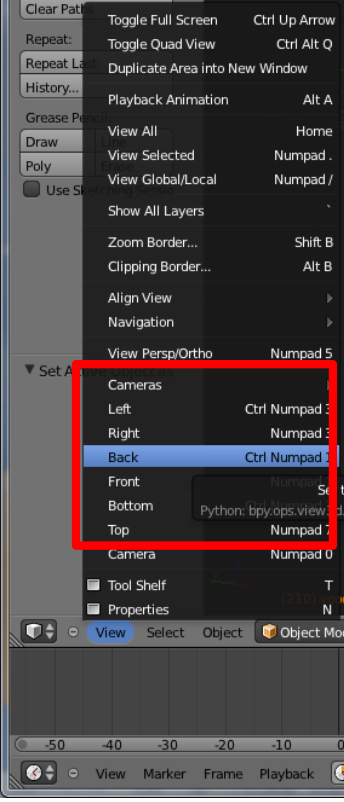

**Set view**

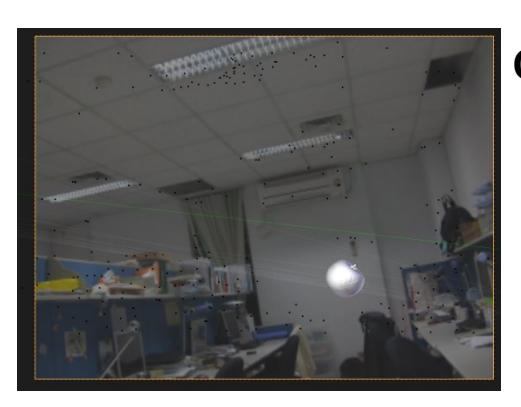

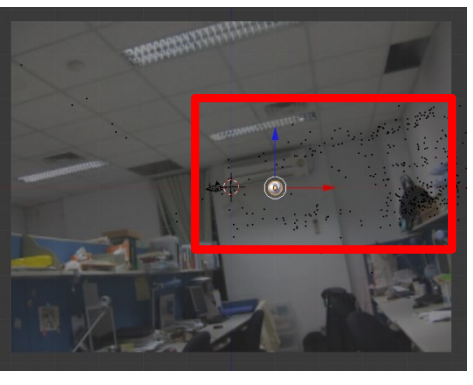

**Camera view**

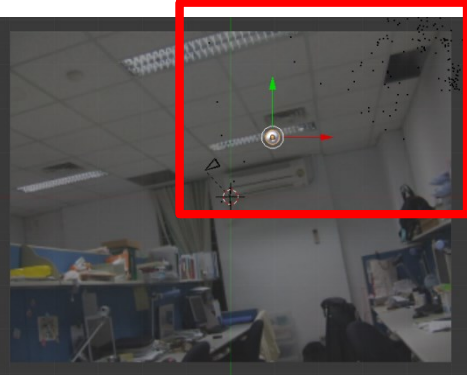

**Top view**

**Front view**

#### **Digi**

# **FAQ**

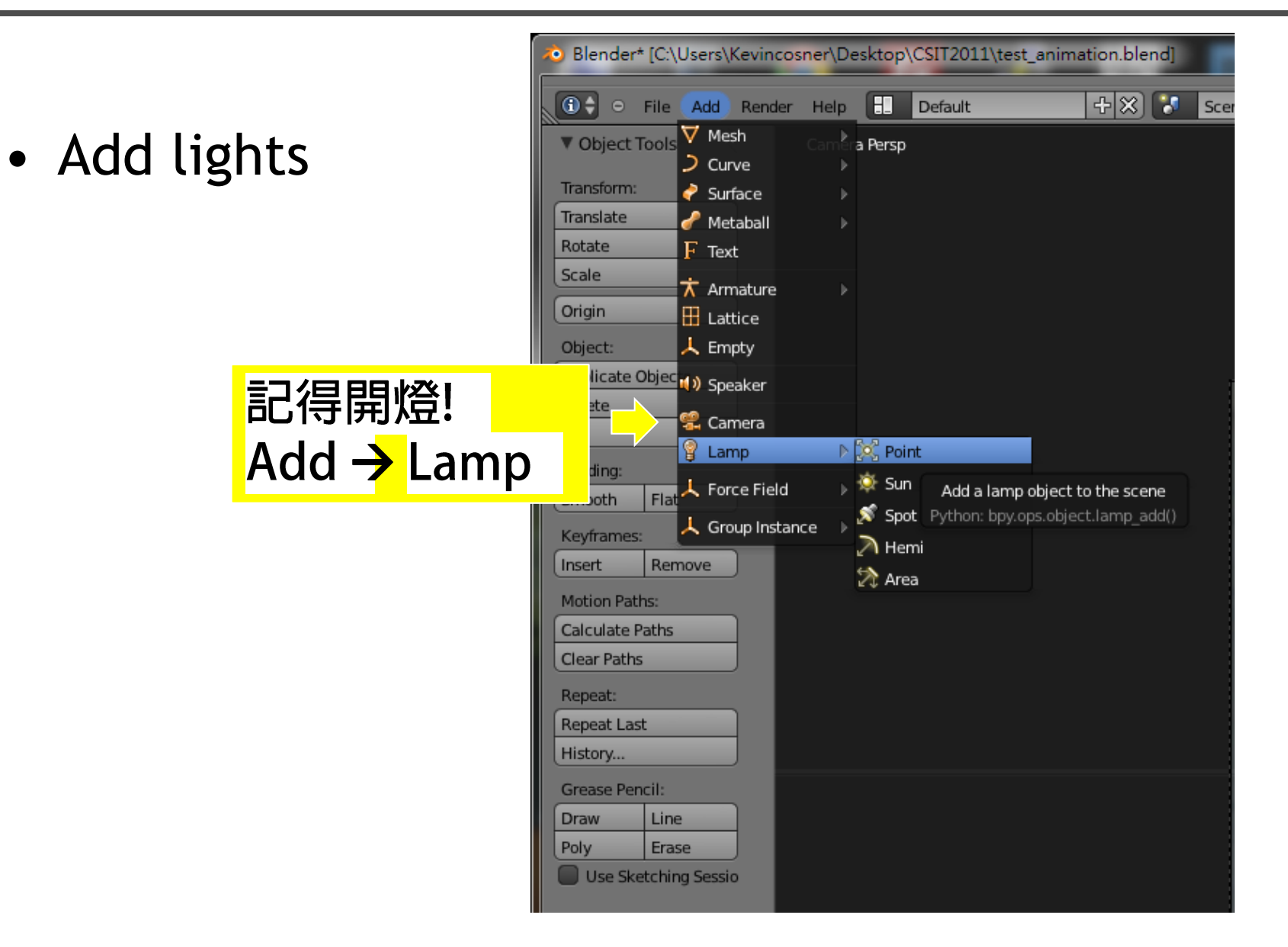

#### **Document**

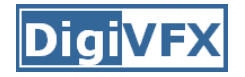

- Blender official website
	- <http://www.blender.org/education-help/>
- Voodoo document website
	- <http://www.viscoda.com/index.php/en/voodoo-manual>